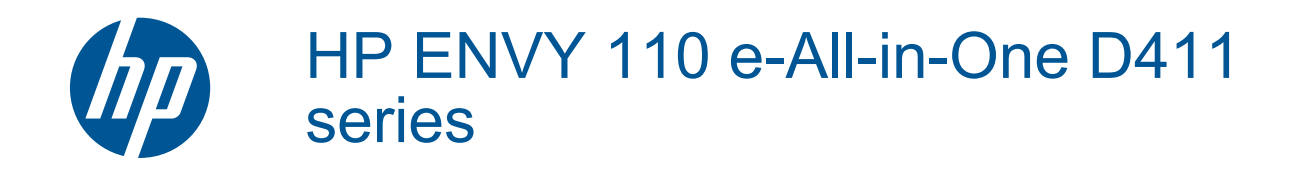

# **Sisukord**

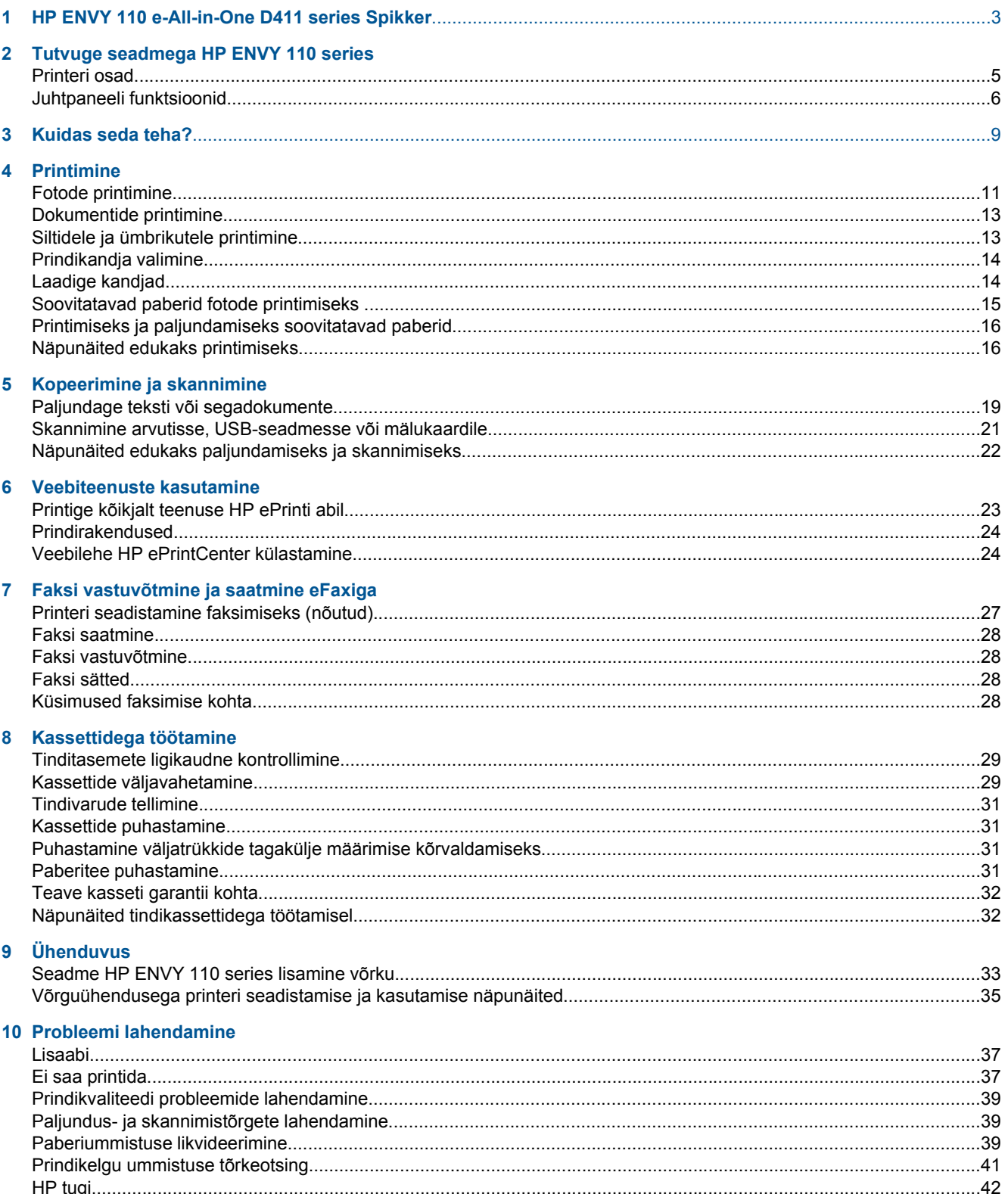

## 11 Tehniline teave

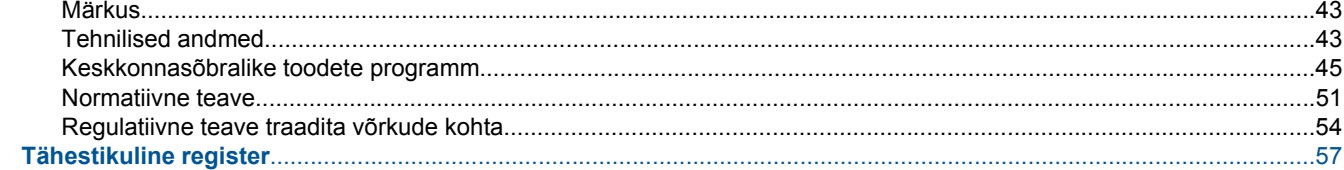

# <span id="page-4-0"></span>**1 HP ENVY 110 e-All-in-One D411 series Spikker**

Teavet HP ENVY 110 series kohta vt:

- • [Tutvuge seadmega HP ENVY 110 series leheküljel 5](#page-6-0)
- • [Kuidas seda teha? leheküljel 9](#page-10-0)
- • [Printimine leheküljel 11](#page-12-0)
- • [Kopeerimine ja skannimine leheküljel 19](#page-20-0)
- • [Veebiteenuste kasutamine leheküljel 23](#page-24-0)
- • [Kassettidega töötamine leheküljel 29](#page-30-0)
- • [Ühenduvus leheküljel 33](#page-34-0)
- • [Probleemi lahendamine leheküljel 37](#page-38-0)
- • [Tehniline teave leheküljel 43](#page-44-0)
- • [HP tugi leheküljel 42](#page-43-0)

Peatükk 1

4 HP ENVY 110 e-All-in-One D411 series Spikker

# <span id="page-6-0"></span>**2 Tutvuge seadmega HP ENVY 110 series**

- Printeri osad
- [Juhtpaneeli funktsioonid](#page-7-0)

## **Printeri osad**

• **Printeri eestvaade**

<span id="page-7-0"></span>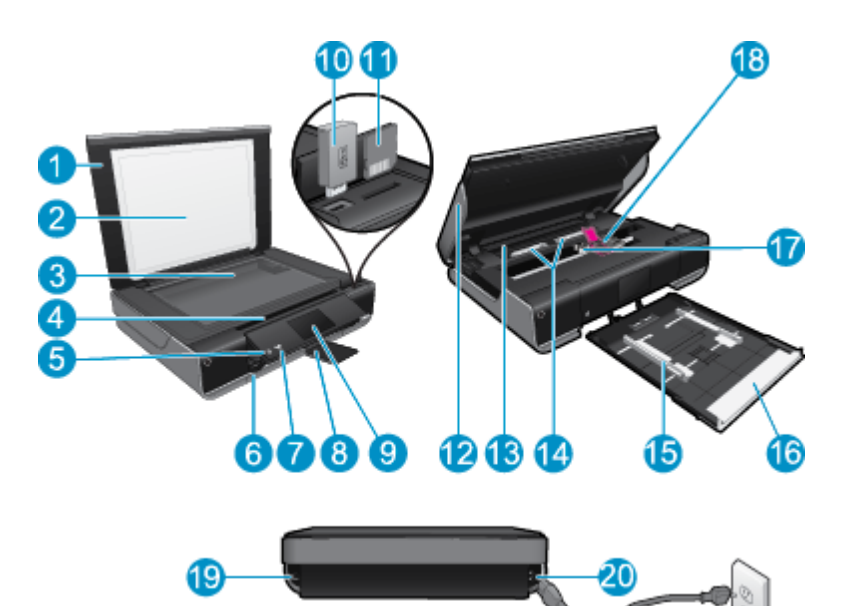

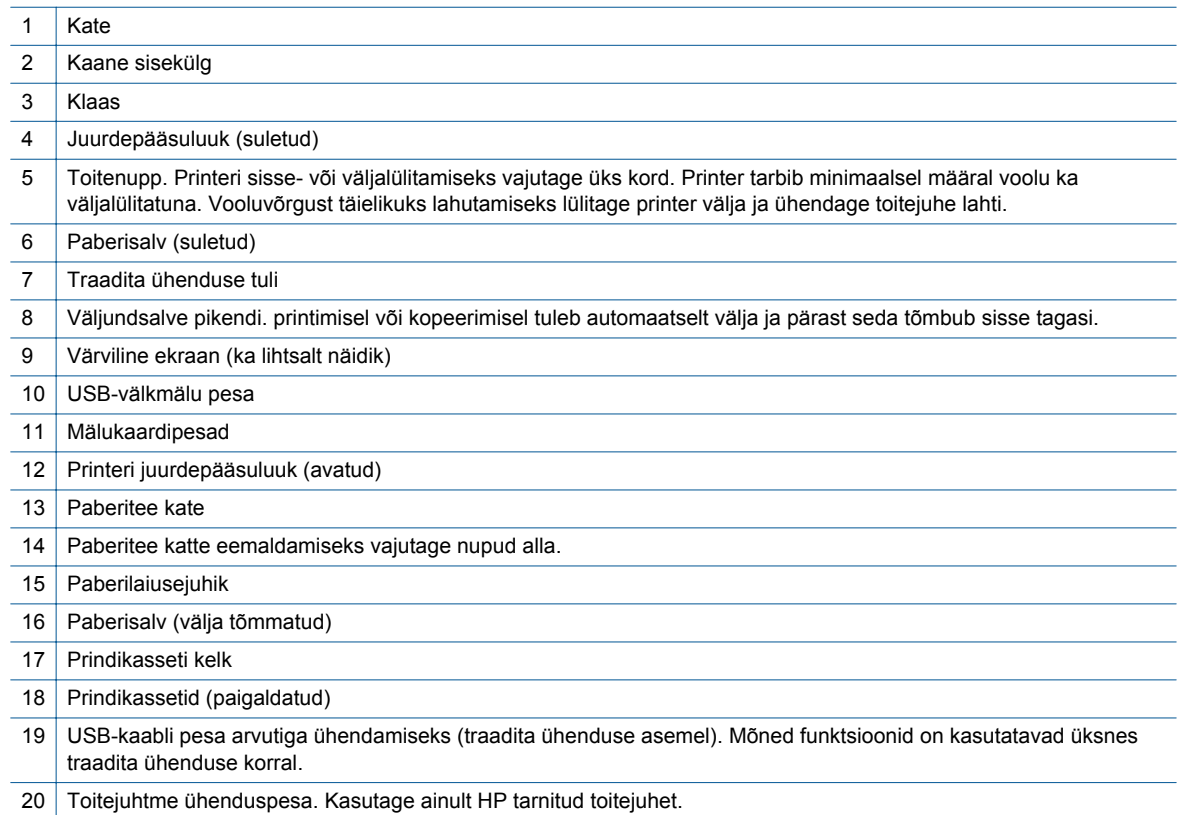

## **Juhtpaneeli funktsioonid**

puuteekraanil kuvatakse menüüd, fotod ja sõnumid. Fotode sirvimiseks puudutage ekraani ja libistage sõrme horisontaalselt, menüüvalikute vaatamiseks libistage vertikaalselt.

**Wärkus.** eFax ei pruugi mõnes riigis/piirkonnas saadaval olla.

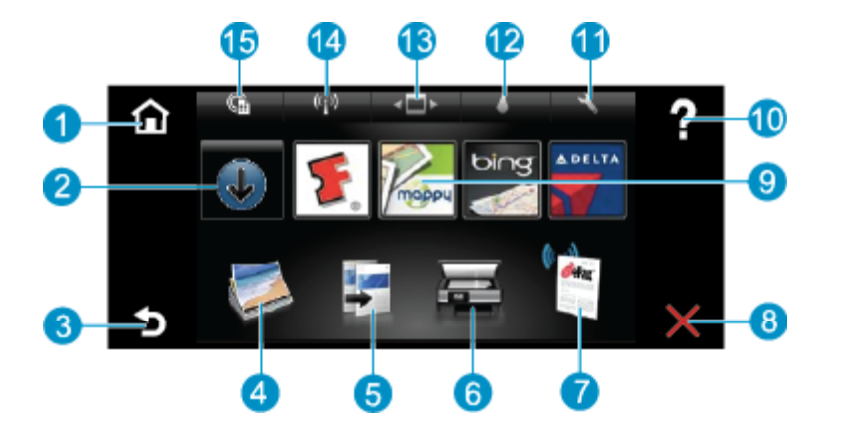

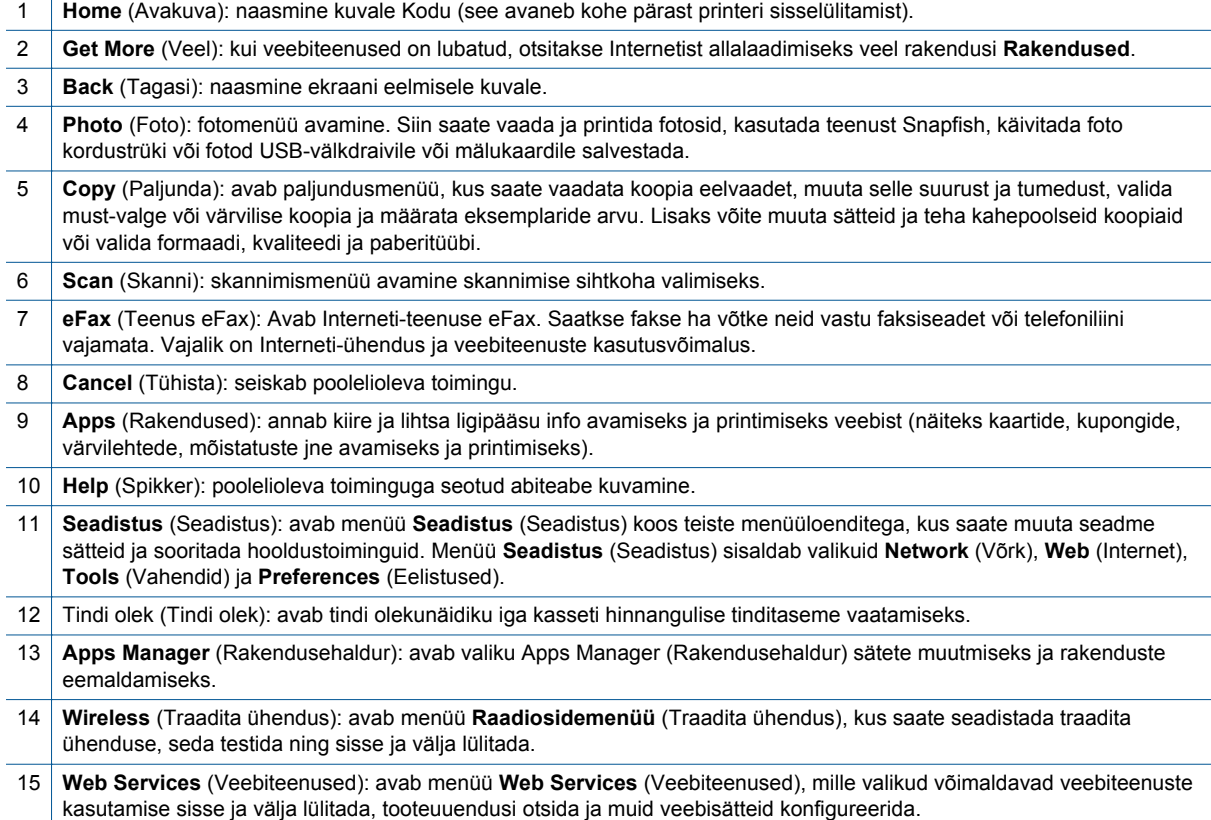

8 Tutvuge seadmega HP ENVY 110 series

# <span id="page-10-0"></span>**3 Kuidas seda teha?**

Käesolev jaotis sisaldab enamkasutatavate toimingute (nt fotode printimine, skannimine ja paljundamine) linke.

- 
- 
- 
- [Printige kõikjalt teenuse HP ePrinti abil leheküljel 23](#page-24-0) [Lisaabi leheküljel 37](#page-38-0)
- [Faksi vastuvõtmine ja saatmine eFaxiga leheküljel 27](#page-28-0)
- [Laadige kandjad leheküljel 14](#page-15-0) [Paberiummistuse likvideerimine leheküljel 39](#page-40-0)
	- [Kassettide väljavahetamine leheküljel 29](#page-30-0) [Paljundage teksti või segadokumente leheküljel 19](#page-20-0)
	- [Prindirakendused leheküljel 24](#page-25-0) [Skannimine arvutisse, USB-seadmesse või mälukaardile](#page-22-0) [leheküljel 21](#page-22-0)
		-

Peatükk 3

# <span id="page-12-0"></span>**4 Printimine**

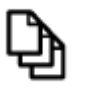

[Dokumentide printimine leheküljel 13](#page-14-0)

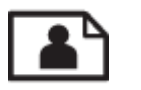

Fotode printimine leheküljel 11

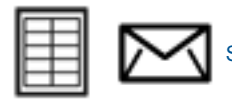

[Siltidele ja ümbrikutele printimine leheküljel 13](#page-14-0)

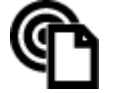

[Printige kõikjalt teenuse HP ePrinti abil leheküljel 23](#page-24-0)

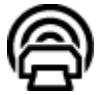

[Prindirakendused leheküljel 24](#page-25-0)

### **Sellega seotud teemad**

• [Laadige kandjad leheküljel 14](#page-15-0) [Näpunäited edukaks printimiseks leheküljel 16](#page-17-0)

## **Fotode printimine**

- Fotode printimine mälukaardilt
- [Arvutisse salvestatud fotode printimine](#page-13-0)

## **Fotode printimine mälukaardilt**

#### **Fotode printimine mälukaardilt**

- **1.** Laadige fotopaber paberisalve.
- **2.** Sisestage mälukaart pessa.

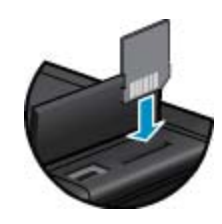

- **3.** Fotomenüü kuvamiseks vajutage avakuval olles valikut **Photo** (Foto).
- **4.** Fotomenüüs valige menüü kuvamiseks **View & Print** (Vaata ja prindi).
- **5.** Mälukaardil olevate kõigi fotode printimiseks valige **Select All** (Vali kõik). Või puudutage sõrmega ja libistage, et fotosid sirvida. Puudutage neid fotosid, mida soovite valida.
- **6.** Fotode arvu muutmiseks vajutage üles- või allanoolt.
- **7.** Märgitud fotode muutmiseks puudutage valikut **Edit** (Muuda). Võite fotot pöörata, kärpida, funktsiooni Photo Fix sisse või välja lülitada, heledus muuta või valida värviefekti.
- <span id="page-13-0"></span>**8.** Märgitud fotode printimiseelseks eelvaateks valige **Print** (Prindi). Paigutuse, paberitüübi, punasilmsuse eemalduse, automaatjoonduse või kuupäeva lisamiseks valige **Settings** (Sätted). Võite uued sätted määrata vaikimisi kasutatavateks. Kui soovite menüü sulgeda muudatusi salvestamata, valige uuesti **Settings** (Sätted).
- **9.** Printimise alustamiseks valige **Print** (Prindi). Juhtpaneel tõuseb üles ja väljastussalve pikendus liigub automaatselt väljapoole. Pärast väljatrükkide eemaldamist tõmbub pikendus sisse tagasi.

## **Arvutisse salvestatud fotode printimine**

Enamikku prindisätetest käsitseb tarkvararakendus automaatselt. Sätteid peate käsitsi muutma ainult siis, kui soovite muuta prindikvaliteeti, printida eripaberitele või kilele või kasutada lisafunktsioone.

### **Foto printimine fotopaberile**

- **1.** Veenduge, et väljastussalv oleks avatud.
- **2.** Eemaldage söötesalvest kõik paberilehed ja sisestage fotopaber, prinditav pool all.
	- **Which Märkus.** Kui kasutataval fotopaberil on perforeeritud sakid, asetage fotopaber salve sakid eespool.

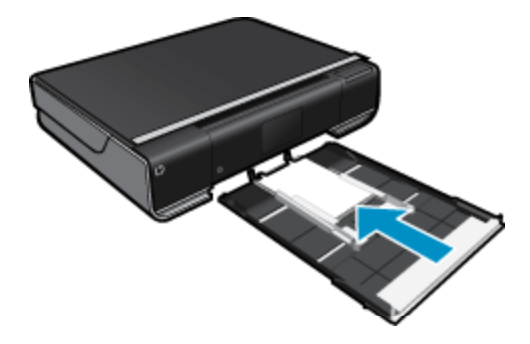

Lisateavet vt siit: [Laadige kandjad leheküljel 14](#page-15-0).

- **3.** Klõpsake oma rakenduse menüü **File** (Fail) käsku **Print** (Prindi).
- **4.** Veenduge, et valitud printer on teie seade.
- **5.** Klõpsake nuppu, mis avab dialoogiakna **Properties** (Atribuudid). Olenevalt tarkvararakendusest võib selle nupu nimi olla **Properties** (Atribuudid), **Options** (Valikud või Suvandid), **Printer Setup** (Printeri häälestus), **Printer** (Printeri) või **Preferences** (Eelistused).
- **6.** Valige vastavad valikud.
	- Vahekaardil **Layout** (Paigutus) valige kas **Portrait** (Vertikaalne) või **Landscape** (Horisontaalne).
	- Vahekaardil **Paper/Quality** (Paber/kvaliteet) valige sobiv paberiformaat ja -tüüp ripploenditest **Paper Size** (Paberiformaat) ja **Media** (Kandja).
	- Klõpsake valikul **Advanced** (Täpsemalt), et valida sobiv väljundkvaliteet loendist **Printer Features** (Printeri funktsioonid).
	- **Märkus.** Maksimaalse eraldusvõimega printimiseks valige **Print Quality** (Prindikvaliteet) ning sätted **Photo Paper** (Fotopaber) ja **Best Quality** (Parim kvaliteet). Veenduge, et prinditakse värviliselt. Seejärel valige sakk **Advanced** (Täpsem), siis **Enable Maximum dpi** (Luba maksimaalne eraldusvõime) ja viimaks **Yes** (Jah).
- **7.** Dialoogiboksi **Properties** (Atribuudid) naasmiseks klõpsake nuppu **OK**.
- **8.** Klõpsake dialoogiaknas **Print** (Prindi) nuppu **OK** ja seejärel klõpsake nuppu **Print** (Prindi) või **OK**.
- **Märkus.** Ärge jätke kasutamata fotopaberit söötesalve. Paber võib hakata lokkima, mis võib kahandada prinditöö kvaliteeti. Fotopaber peab enne printimise alustamist olema sirge.

## <span id="page-14-0"></span>**Dokumentide printimine**

Enamikku prindisätetest käsitseb tarkvararakendus automaatselt. Sätteid peate käsitsi muutma ainult siis, kui soovite muuta prindikvaliteeti, printida eripaberitele või kilele või kasutada lisafunktsioone.

### **Printimine tarkvararakendusest**

- **1.** Veenduge, et väljastussalv oleks avatud.
- **2.** Veenduge, et söötesalve oleks paberit sisestatud.

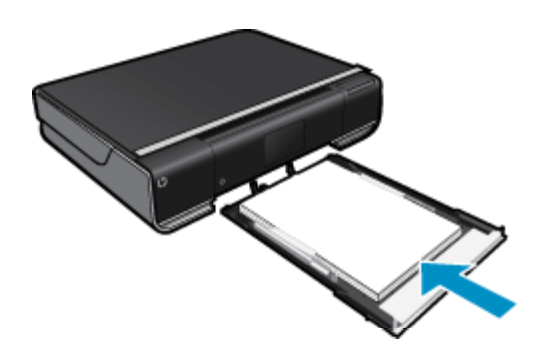

Lisateavet vt siit: [Laadige kandjad leheküljel 14.](#page-15-0)

- **3.** Klõpsake tarkvararakenduses nupul **Print** (Prindi).
- **4.** Veenduge, et valitud printer on teie seade.
- **5.** Klõpsake nuppu, mis avab dialoogiakna **Properties** (Atribuudid). Olenevalt tarkvararakendusest võib selle nupu nimi olla **Properties** (Atribuudid), **Options** (Valikud või Suvandid), **Printer Setup** (Printeri häälestus), **Printer** (Printeri) või **Preferences** (Eelistused).
- **6.** Tehke sobivad valikud.
	- Vahekaardil **Layout** (Paigutus) valige kas **Portrait** (Vertikaalne) või **Landscape** (Horisontaalne).
	- Vahekaardil **Paper/Quality** (Paber/kvaliteet) valige sobiv paberiformaat ja -tüüp ripploenditest **Paper Size** (Paberiformaat) ja **Media** (Kandja).
	- Klõpsake valikul **Advanced** (Täpsemalt), et valida sobiv väljundkvaliteet loendist **Printer Features** (Printeri funktsioonid).
- **7.** Klõpsake dialoogiakna **Properties** (Atribuudid) sulgemiseks nupul **OK**.
- **8.** Printimise alustamiseks klõpsake nupul **Print** (Prindi) või **OK**.

#### **Sellega seotud teemad**

• [Laadige kandjad leheküljel 14](#page-15-0) [Näpunäited edukaks printimiseks leheküljel 16](#page-17-0)

## **Siltidele ja ümbrikutele printimine**

Seadmega HP ENVY 110 series saate printida üksikule ümbrikule, ümbrikupakile või tindiprinterite jaoks mõeldud sildilehtedele.

### **Aadresside printimine etikettidele või ümbrikele**

- **1.** Printige kõigepealt testleht harilikule paberile.
- **2.** Paigutage sildilehele või ümbrikule testleht ja tõstke vastu valgust, hoides neid teineteise suhtes paigal. Kontrollige iga tekstiploki paigutatust. Vajadusel tehke vastavad muudatused.
- **3.** Laadige etiketid või ümbrikud paberisalve.
	- **Ettevaatust.** Ärge kasutage klambritega ega akendega ümbrikke. Need võivad rullikute vahele kinni jÄÄda ja põhjustada paberiummistusi.
- <span id="page-15-0"></span>**4.** Lükake laiusejuhikud sissepoole vastu ümbrike või siltide pakki, kuni juhik peatub.
- **5.** Valige vastavad valikud.
	- Vahekaardil **Paper/Quality** (Paber/Kvaliteet) valige tüübiks **Plain paper** (Tavapaber).
	- Klõpsake nuppu **Advanced** (Täpsemalt) ja valige rippmenüüst **Paper Size** (Paberi suurus) sobiv ümbriku suurus.
- **6.** Klõpsake dialoogiaknas **Print** (Prindi) nuppu **OK** ja seejärel klõpsake nuppu **Print** (Prindi) või **OK**.

## **Prindikandja valimine**

Printeris HP ENVY 110 series saab kasutada enamikku kontoris kasutatavaid kandjaid. Parima prindikvaliteedi tagamiseks kasutage HP kandjaid. HP kandjate kohta leiate lisateavet HP veebisaidilt [www.hp.com](http://www.hp.com).

Igapäevaste dokumentide printimise ja kopeerimise jaoks soovitab HP kasutada ColorLoki logoga tavapaberit. Kõiki ColorLoki logoga pabereid on eraldi testitud, et nende usaldusväärsus ja printimiskvaliteet vastaksid kõrgetele standarditele ning et printida täpseid, ergsavärvilisi ja tugevalt mustade toonidega dokumente, mis kuivavad kiiremini kui tavapaber. Küsige suurematelt paberitootjatelt ColorLoki logoga pabereid, mille kaal ja suurus varieeruvad.

HP paberite ostmiseks klõpsake linki [Shop for Products and Services](http://www.hp.com) (Toodete ja teenuste ostmine) ning valige Ink, toner and paper (Tint, tooner ja paber).

## **Laadige kandjad**

#### **Valige üks järgmistest toimingutest**

- Formaadis A4 või 8,5 x 11-tollise paberi laadimine.
	- Tõmmake paberisalv välja. Nihutage paberilaiuse juhikud väljapoole. Eemaldage eellaaditud prindikandjad.

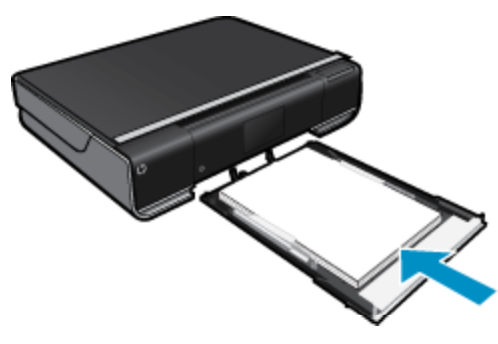

Asetage paberipakk paberisalve keskele, lühem äär ees ja prinditav pool all. Lükake ümbrikupakk täielikult salve lõppu.

Libistage paberi laiusejuhikuid sissepoole, kuni need paberi servas peatuvad. Sulgege paberisalv.

- Sisestage printerisse 10 x 15 cm (4 x 6 tolline) paber
	- Tõmmake paberisalv välja.

Nihutage paberilaiuse juhikud väljapoole. Eemaldage eellaaditud prindikandjad.

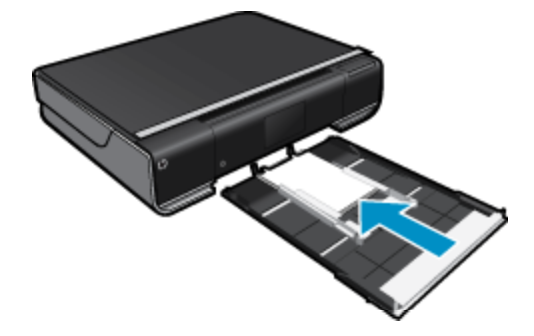

<span id="page-16-0"></span>Asetage paberipakk paberisalve keskele, lühem äär ees ja prinditav pool all. Lükake ümbrikupakk täielikult salve lõppu.

Libistage paberi laiusejuhikuid sissepoole, kuni need paberi servas peatuvad.

- Sulgege paberisalv.
- Ümbrikute laadimine
	- Tõmmake paberisalv välja.

Nihutage paberilaiuse juhikud väljapoole. Eemaldage eellaaditud prindikandjad.

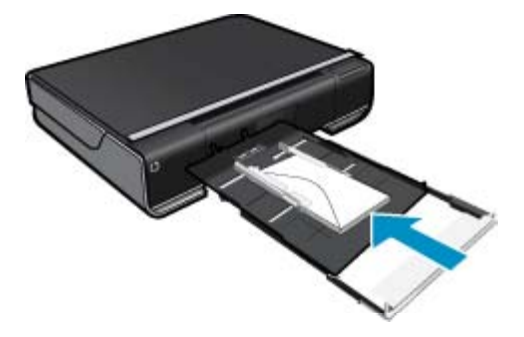

Asetage ümbrikupakk paberisalve keskele, lühem äär ees ja prinditav pool all. Lükake ümbrikupakk täielikult salve lõppu.

Libistage paberi laiusejuhikuid sissepoole, kuni need paberi servas peatuvad. Sulgege paberisalv.

#### **Sellega seotud teemad**

• [Näpunäited edukaks printimiseks leheküljel 16](#page-17-0)

## **Soovitatavad paberid fotode printimiseks**

Kui soovite parimat prindikvaliteeti, soovitab HP kasutada HP pabereid, mis on välja töötatud spetsiaalselt prinditava projekti tüübi jaoks. Olenevalt teie riigist/regioonist ei pruugi kõiki pabereid olla saadaval.

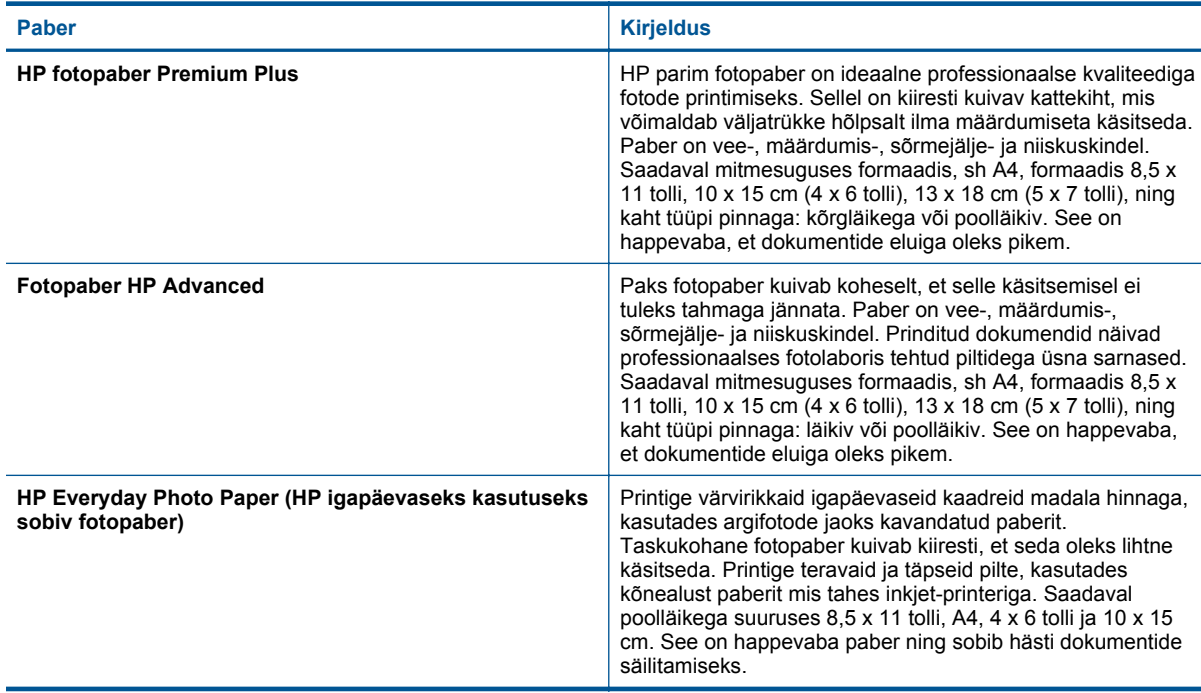

<span id="page-17-0"></span>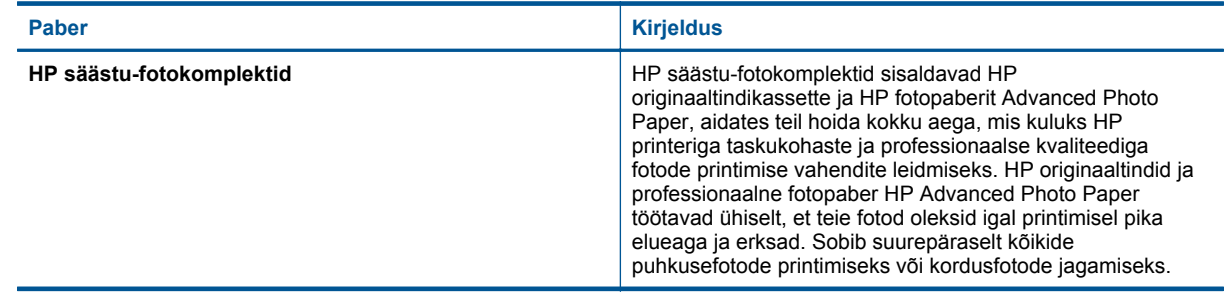

## **Printimiseks ja paljundamiseks soovitatavad paberid**

Olenevalt teie riigist/regioonist ei pruugi kõiki pabereid olla saadaval.

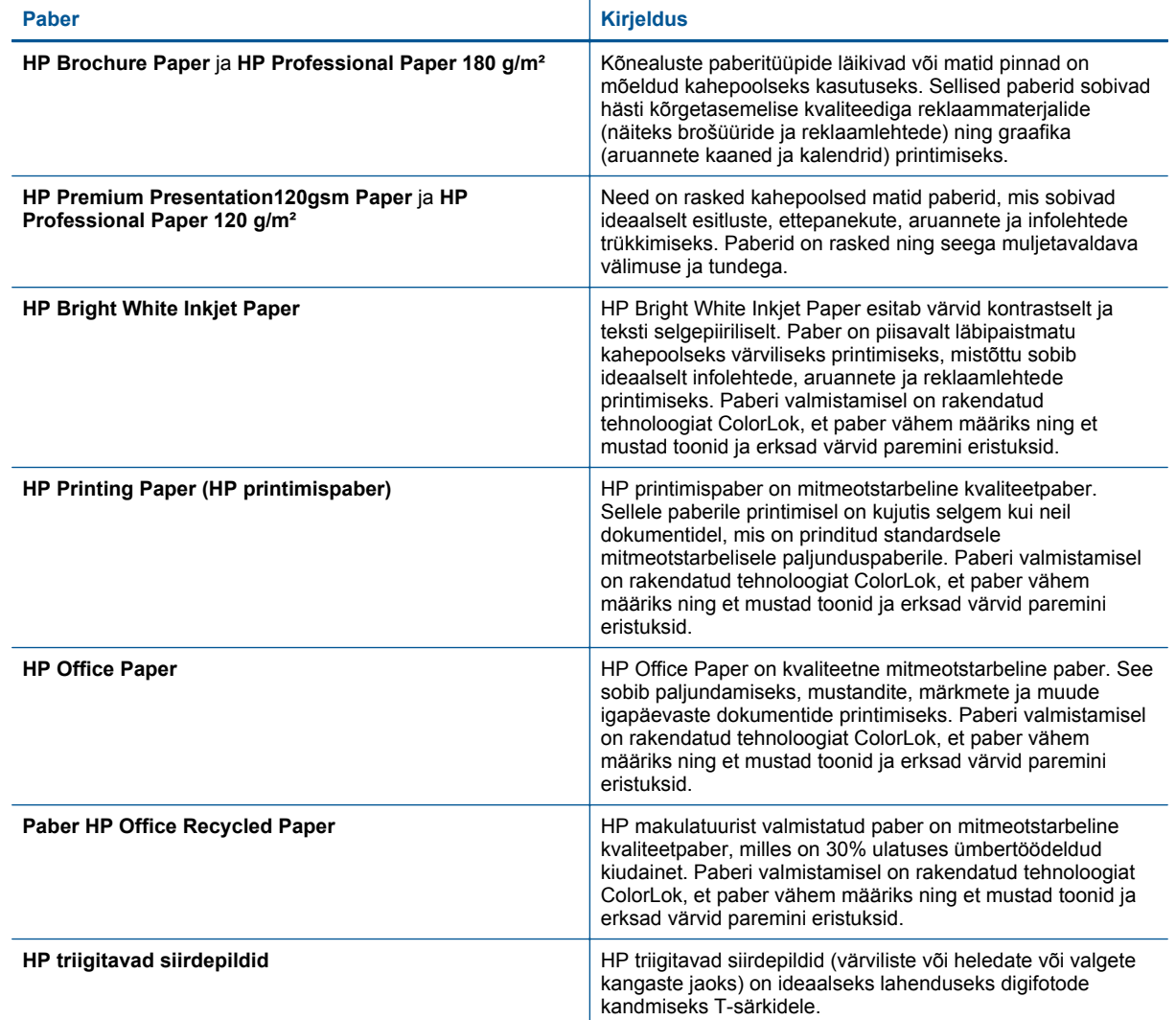

## **Näpunäited edukaks printimiseks**

Edukaks printimiseks järgige järgmisi juhiseid.

- Kasutage HP originaalkassette. Ehtsad HP kassetid on mõeldud HP printerite tarbeks ja katsetatud nendega koos, et tagada alati hea printimiskvaliteet.
- Veenduge, et tindikassetides on piisavalt tinti. Tinditasemete kontrollimiseks puudutage avakuval ikooni **Ink Supplies** (Tinditarvikud).
- Asetage seadmesse paberipakk, mitte üksik leht. Kasutage samas formaadis olevaid puhtaid ja siledaid paberilehti. Veenduge, et korraga on laaditud ainult üht tüüpi paber.
- Reguleerige sisendsalves olevat laiusejuhikut, et see paikneks korralikult kogu paberipaki vastas. Veenduge, et laiusejuhik ei kooluta sisendsalves olevat paberit.
- Seadistage paberisuurus, -tüüp ja prindikvaliteet vastavalt sisendsalve laaditud paberi tüübile ja suurusele. Tavaliselt määravad arvuti ja printer need sätted automaatselt, kuid neid saab teie vajaduste järgi kohandada. Paberisätega määratakse paberil kasutatav tindikogus. Heade väljatrükkide tagamiseks tuleb kasutada sätteid, mis vastavad teie prinditööle ja fotopaberile.

Prindikvaliteedi määramiseks valige kasutatavas rakenduses käsk Print (Prindi), siis Print Quality (Prindikvaliteet) ja viimaks üks järgmistest valikutest.

- Draft (Mustand): prinditakse kiiremini ja kasutatakse vähem tinti (värvikiht on õhem), mistõttu sobib see mustandite ja igapäevaste dokumentide printimiseks.
- Normal (Tavaline): sobib kõrge kvaliteediga fotode printimiseks.
- Best (Parim): sobib kõrge kvaliteediga fotode printimiseks.
- Maximum dpi (Maksimaalne dpi): printer kasutab ühilduvale HP fotopaberile printimisel kõrgeimat võimalikku eraldusvõimet.
- Uurige, kuidas anda Internetis ühiskasutusse fotosid ja tellida prinditöid. [Klõpsake siin Internetist lisateabe](http://h20180.www2.hp.com/apps/Nav?h_pagetype=s-924&h_client=s-h-e004-01&h_keyword=lp70012-all&h_lang=et&h_cc=ee) [saamiseks.](http://h20180.www2.hp.com/apps/Nav?h_pagetype=s-924&h_client=s-h-e004-01&h_keyword=lp70012-all&h_lang=et&h_cc=ee)
- Uurige siit ( **Rakenduste haldur** ), kuidas printida Internetist lihtsalt ja hõlpsalt retsepte, kuponge jm sisu. [Klõpsake siin Internetist lisateabe saamiseks.](http://h20180.www2.hp.com/apps/Nav?h_pagetype=s-924&h_client=s-h-e004-01&h_keyword=lp70013-all&h_lang=et&h_cc=ee)
- Uurige, kuidas printida kõikjalt, saates meili ja manused oma printerisse. [Klõpsake siin Internetist lisateabe](http://h20180.www2.hp.com/apps/Nav?h_pagetype=s-924&h_client=s-h-e004-01&h_keyword=lp70014-all&h_lang=et&h_cc=ee) [saamiseks.](http://h20180.www2.hp.com/apps/Nav?h_pagetype=s-924&h_client=s-h-e004-01&h_keyword=lp70014-all&h_lang=et&h_cc=ee)

Peatükk 4

# <span id="page-20-0"></span>**5 Kopeerimine ja skannimine**

- Paljundage teksti või segadokumente
- [Skannimine arvutisse, USB-seadmesse või mälukaardile](#page-22-0)
- [Näpunäited edukaks paljundamiseks ja skannimiseks](#page-23-0)

## **Paljundage teksti või segadokumente**

▲ Valige üks järgmistest toimingutest

## **Ühepoolne paljundus**

- **a**. Sisestage paber.
	- ❑ Laadige paberisalve täissuuruses paber.

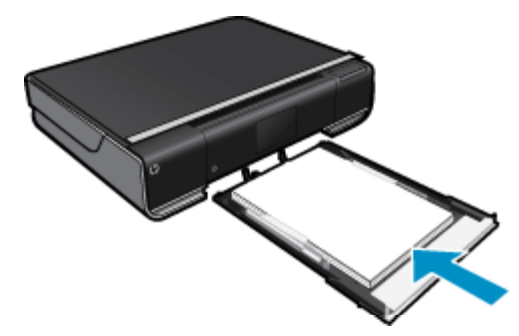

- **b**. Sisestage originaal.
	- ❑ Tõstke seadme kaas üles.

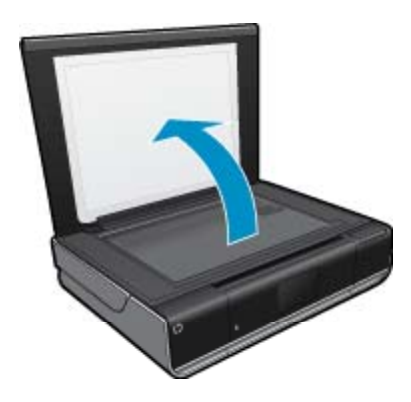

❑ Asetage originaaldokument seadme klaasi parempoolsesse esinurka, esikülg allpool.

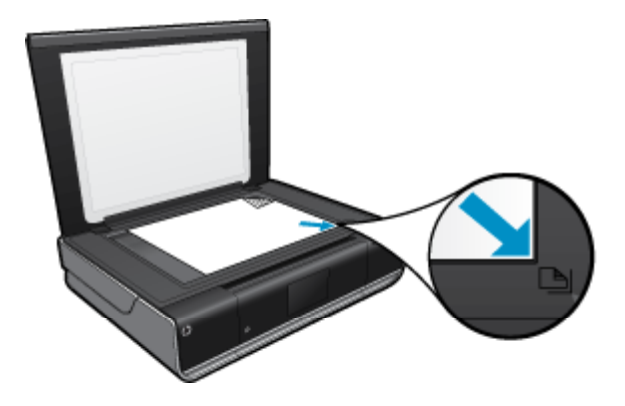

- ❑ Sulgege klaas.
- **c**. Määrake koopiate arv ja sätted.
	- ❑ Puudutage kuval **Kopeerimine** ikooni Kodu. Ilmub valiku **Kopeerimine** eelvaade.
	- ❑ Puudutage eksemplaride arvu määramiseks ekraani.
- **d**. Alustage kopeerimist.
	- ❑ Puudutage ikooni **Must-valge** või **Värv**.

### **Kahepoolne paljundus**

- **a**. Sisestage paber.
	- ❑ Laadige põhisöötesalve täissuuruses paber.

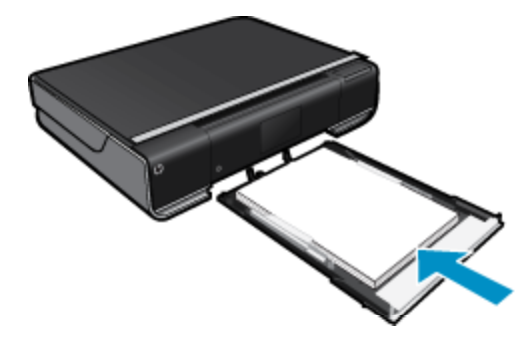

- **b**. Sisestage originaal.
	- ❑ Tõstke seadme kaas üles.

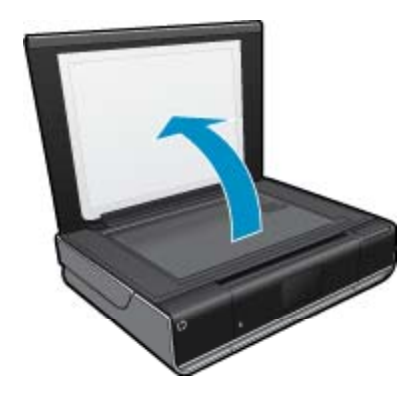

❑ Asetage originaaldokument seadme klaasi parempoolsesse esinurka, esikülg allpool.

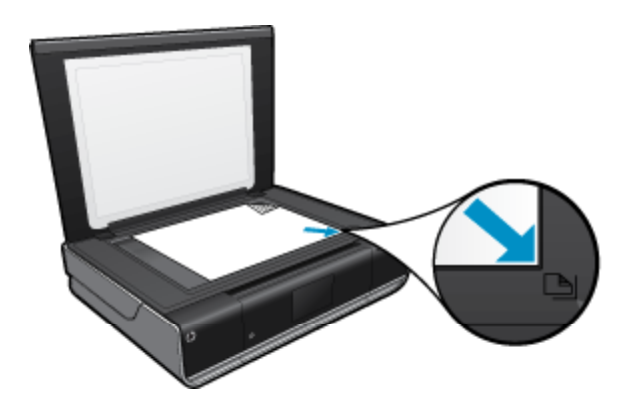

❑ Sulgege klaas.

- <span id="page-22-0"></span>**c**. Määrake kahepoolse paberi valik.
	- ❑ Puudutage kuval **Kopeerimine** ikooni Kodu. Ilmub valiku **Kopeerimine** eelvaade.
	- ❑ Puudutage ikooni **Sätted**. Ekraanile ilmub menüü **Kopeerimisseaded**.
	- ❑ Puudutage ikooni **2-poolne**.
	- ❑ Puudutage raadioühenduse sisselülitamiseks selle nuppu.
	- ❑ Menüü sulgemiseks valige Sätted.
- **d**. Määrake eksemplaride arv.
	- ❑ Eksemplaride arvu määramiseks puudutage ekraani.
- **e**. Alustage kopeerimist.
	- ❑ Puudutage ikooni **Must-valge** või **Värv**.
- **f**. Kopeerige teine originaal.
	- ❑ Asetage teine leht klaasile ja puudutage ikooni **OK**.

## **Skannimine arvutisse, USB-seadmesse või mälukaardile**

#### **Arvutisse, USB-seadmesse või mälukaardile skannimiseks toimige järgmiselt**

- **1.** Sisestage originaal.
	- **a**. Tõstke seadme kaas üles.

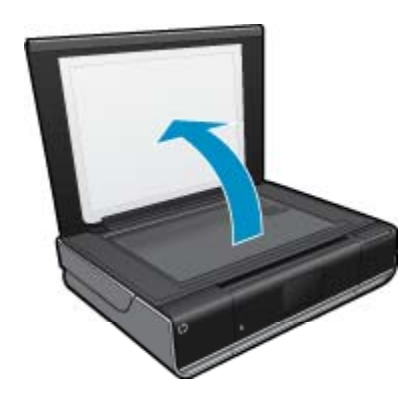

**b**. Asetage originaaldokument seadme klaasi parempoolsesse esinurka, esikülg allpool.

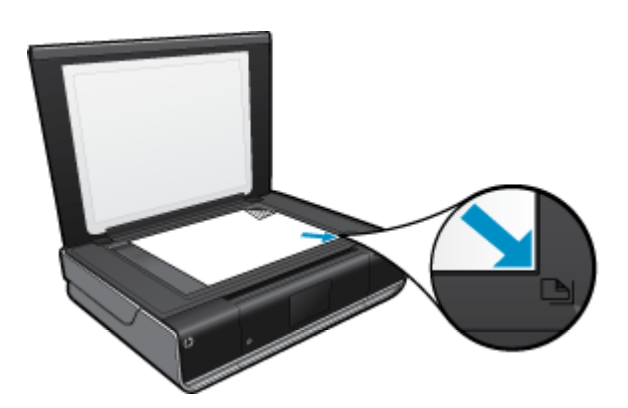

- **c**. Sulgege klaas.
- <span id="page-23-0"></span>**2.** Alustage skannimist
	- **a**. Puudutage avakuval valikut **Skannimine**.
	- **b**. Sihtkoha valimiseks puudutage **Arvuti**, **USB-välkdraiv** või **Mälukaart**.
		- Kui skannite arvutisse ja printer on võrguühendusega, kuvatakse kasutatavate arvutite loend. Valige arvuti, kuhu soovite skannitöö salvestada.
		- Skannitöö edastamiseks USB-välkdraivile sisestage pessa USB-välkdraiv. Mälukaardile skannimiseks sisestage pessa mälukaart.

## **Näpunäited edukaks paljundamiseks ja skannimiseks**

Edukaks paljundamiseks ja skannimiseks pange tähele järgmisi näpunäiteid.

- Hoidke klaas ja kaane tagakülg puhtana. Skanner peab kõike, mis klaasil on, pildi osaks.
- Asetage originaal seadme klaasi parempoolsesse esinurka, esikülg allpool.
- Kui soovite teha suurt koopiat väikesest originaalist, skannige originaal arvutisse, suurendage skannimistarkvara abil kujutist ja printige seejärel suurendatud pildi koopia.
- Kui skannitav dokument on keerulise paigutusega, valige tarkvaras raamtekstiga skannimisseade. Selle seade korral säilitatakse teksti paigutus ja dokumendi vorming.
- Kui skannitud kujutist on valesti vähendatud, lülitage automaatvähenduse seade tarkvara abil välja ja vähendage kujutist käsitsi.

# <span id="page-24-0"></span>**6 Veebiteenuste kasutamine**

- Printige kõikjalt teenuse HP ePrinti abil
- **[Prindirakendused](#page-25-0)**
- [Veebilehe HP ePrintCenter külastamine](#page-25-0)

## **Printige kõikjalt teenuse HP ePrinti abil**

HP tasuta teenus ePrint võimaldab teil e-posti vahendusel kõikjalt igal ajal printida. Lihtsalt saatke e-kiri arvutist või mobiilseadmest printeri e-posti aadressile ning e-kiri ja tuvastatud manusfailid prinditakse välja.

- Teie printeril peab olema Internetiga traadita võrguühendus. Te ei saa kasutada teenust ePrint arvuti USBühenduse abil.
- Manused võivad prindituna näha välja teistsugused kui tarkvaraprogrammis, millega need koostati; see sõltub algdokumendi fontidest ja paigutussuvanditest.
- Teenus ePrint võimaldab tasuta tooteuuenduste kasutamist. Teatud funktsioonide kasutamiseks võib olla tarvis mõnede uuenduste allalaadimine.

#### **Sellega seotud teemad**

• Teie printer on kaitstud leheküljel 23 Teenuse ePrint kasutamise alustamine leheküljel 23 [Veebilehe HP ePrintCenter külastamine leheküljel 24](#page-25-0)

## **Teie printer on kaitstud**

Rämpsposti vältimiseks määrab HP teie printerile juhuslikult valitud e-posti aadressi, HP ei avalda seda aadressi ning vaikimisi ei vastata ühelegi saatjale. ePrint sisaldab ka tõhusat rämpspostifiltrit ning teisendab e-kirja ja selle manused viiruste ja muu ohtliku sisu vältimiseks formaati, mis lubab üksnes printimist. ePrint ei filtreeri e-posti kirjade sisu alusel ning seetõttu pole välistatud ebasoovitavate või autoriõigustega kaitstud materjalide printimine.

Lisateavet ja kasutustingimused leiate aadressilt HP ePrintCenter: [www.hp.com/go/ePrintCenter.](http://www.hp.com/go/ePrintCenter)

## **Teenuse ePrint kasutamise alustamine**

Teenuse ePrint kasutamiseks tuleb printer esmalt traadita võrku ühendada ja siis funktsioon Veebiteenused(Veebiteenused) sisse lülitada. Kui teil pole veebikeskkonna ePrintCenter kontot, siis on tarvis see koostada.

### <span id="page-25-0"></span>**Teenuse ePrint kasutamise alustamine**

- **1.** Lülitage sisse traadita võrguühendus
	- **a**. Traadita ühenduse oleku kuvamiseks puudutage ikooni **Traadita** (Traadita). Kui traadita ühendus on juba seadistatud, kuvatakse sellised üksikasjad nagu SSID ja IP-aadress.
	- **b**. Kui traadita ühendus on loomata, puudutage valikut **Settings** (Sätted) ka käivitage **Wireless Setup Wizard** (Traadita ühenduse seadistusviisard). Kui kuvatakse traadita ühenduse üksikasjad (SSID ja IP-aadress), ent ühendus puudub, valige ühenduse
		- loomiseks **Settings** (Sätted), **Wireless Connection** (Traadita ühendus) ja siis **On** (Sees).
- **2.** Lubage funktsioon **Web Services** (Veebiteenused)
	- **a**. Veebiteenuste oleku kuvamiseks puudutage **Veebiteenused** (Veebiteenused). Veebimenüü kuvamiseks puudutage **Settings** (Sätted).
	- **b**. Kui veebiteenuste kasutamine pole sisse lülitatud, valige aktiveerimiseks **Web Services** (Veebiteenused) ja siis **On** (Sees).
		- Kasutustingimustega nõustumiseks ja veebiteenuste serveriga ühendamiseks valige **Accept** (Nõustun).
- **3.** Lülitage sisse teenus **ePrint**
	- **a**. Veebiteenuste oleku kuvamiseks puudutage **Veebiteenused** (Veebiteenused).
	- **b**. Veebimenüü kuvamiseks puudutage **Settings** (Sätted).
	- **c**. Kui ePrint on sisselülitamata, valige selle aktiveerimiseks **ePrint** ja siis **On** (Sees).

## **Prindirakendused**

Kasutage HP pakutavat tasuta teenust **Rakendused** ja printige veebist ilma arvutita. Sõltuvalt teie riigis/regioonis kasutatavatest rakendustest võite printida värvimislehti, kalendreid, mõistatusi, retsepte, kaarte ja palju muud.

Teenuse **Rakendused** kasutamiseks peavad veebiteenused olema lubatud.

**Märkus.** Teenuseid pakutakse seadme HP ENVY 110 e-All-in-One D411 series kasutajatele vastavalt võimalusele. HP ja kolmandad sisu pakkuvad pooled võivad teha aeg-ajalt saadavaks lisarakendusi, neid täiustada, muuta või eemaldada vastavalt meie kasutustingimustele (www.hp.com/go/ePrintCenter).

Lisateavet ja kasutustingimused leiate aadressilt HP ePrintCenter: [www.hp.com/go/ePrintCenter](http://www.hp.com/go/ePrintCenter).

#### **Tarkvara Rakendused kasutamine**

- **1.** Valige avakuval olles lemmikrakenduste ribalt prindirakendus.
- **2.** Puudutage avakuval valikut **Get More** (Hangi lisa), et luua ühendus Internetiga ja lisada rakendusi.
- **3.** Loendi **My Favorites** (Minu lemmikud) haldamiseks, rakenduste eemaldamiseks ja sätete muutmiseks puudutage ikooni **Rakenduste haldur**.

### **Rakendused haldamine**

- **1.** Eemaldage valik **Rakendused**.
	- ▲ Rakendusehalduri menüü avamiseks puudutage avakuva keskel ülaosas ikooni **Apps Manager** (Rakendusehaldur).
- **2.** Hallake valiku **Rakendused** sätteid.
	- **a**. Puudutage valikut **My App Settings** (Minu rakendusesätted).
	- **b**. Puudutage **sihtnumbrit** ja järgige sihtnumbri määramise juhiseid, mida saaks valikuga **Rakendused** kasutada.
	- ▲ Puudutage **ajavööndit** ja järgige ajavööndi määramise juhiseid, mida saaks valikuga **Rakendused** kasutada.

## **Veebilehe HP ePrintCenter külastamine**

Kasutage HP tasuta veebilehte ePrintCenter, et seadistada teenuse ePrint turvafunktsioonid ning määrata aadressid, millelt saabunud e-kirju võib printer vastu võtta Lisaks saate tooteuuendusi, rohkem rakendusi Prindirakendused ja teisi teenuseid.

Lisateavet ja kasutustingimused leiate aadressilt HP ePrintCenter: [www.hp.com/go/ePrintCenter.](http://www.hp.com/go/ePrintCenter)

# <span id="page-28-0"></span>**7 Faksi vastuvõtmine ja saatmine eFaxiga**

Printer HP ENVY 110 e-All-in-One D411 series võimaldab saata fakse ilma telefoniliinita. Printer saadab ja võtab fakse vastu kasutades veebipõhist faksimisteenust eFax®. See teenus on tasuta, kui saadate ja võtate vastu kuni 20 lk kuus.

Kui soovite kuus rohkem lehekülgi saata või vastu võtta, saate tellida teenuse eFax Plus® ja tasuda vastavat kuutasu.

Teenuse eFax® kasutamisel skaneerib printer teie dokumendi, saadab selle traadita ühenduse abil eFax®-i serverisse ja sealt saadetakse see edasi vastavale faksinumbrile.

Teenuse eFax® kasutamiseks peab olema printeril Internetiühendus ja veebiteenused peavad olema aktiveeritud, et printer saaks eFax®-i 'serveriga suhelda.

Enne, kui saate teenust eFax® oma printeriga kasutada, peate tegema alltoodud lihtsa seadistusprotseduuri. See ühekordne seadistamine lubab printeril ühenduda eFax®-i serveritega kasutades teie eFax®-i kontoteavet, kui peate fakse saatma ja vastu võtma.

[Klõpsake siia, et saada lisateavet teenuse eFax® kohta.](http://www.eFax.com)

**Märkus.** eFax ei pruugi mõnes riigis/piirkonnas saadaval olla.

## **Printeri seadistamine faksimiseks (nõutud)**

#### **Teenuse eFax® konto registreerimine**

- **1.** Teenuse eFax® avakuva kuvamiseks puudutage printeri avakuval ikooni **eFax**.
- **2.** Puudutage nuppu **Register** (Registreerimine), seejärel märgistage märkeruut **Web Services** (Veebiteenused), et veebiteenused aktiveerida.
- **3.** Looge konto järgides ekraanijuhiseid.
- **4.** Puudutage valikut **Terms and Conditions** (Kasutustingimused), et lugeda teenuse eFax® lepingut ja märgistage märkeruut **I agree** (Nõustun) ja klõpsake nuppu **OK**.
- **5.** Pärast eFax®-i serveriga ühendumist, antakse teile eFax®-i number, mis kuvatakse ekraanil.
- **6.** Puudutage valikut **Continue,** (Jätka) ja eFax®-i avakuval kuvatakse teie eFax®-i number ja numbriklahvistik fakside saatmiseks.
	- **Märkus.** Kuigi teie suunakood ei pruugi olla sama, mis kohalikel telefoniliinidel, ei rakendu fakse saates ja vastu võttes kaugekõnede hinnad.

#### **Printeri seadistamine olemasoleva eFax®-i numbri korral**

- **1.** Teenuse eFax® avakuva kuvamiseks puudutage printeri avakuval ikooni **eFax**. Sisestage oma olemasolev eFax®-i number alasse, mis on toodud valiku **Already have an eFax® number?** (Fax® number on olemas?) all.
- **2.** Sisestage ka selle konto PIN-kood.
	- **Märkus.** Kui olete PIN-koodi unustanud, puudutage näidatud ala, et süsteem saadaks selle teie eFax®-i numbriga seotud meiliaadressile.
- **3.** Jätkamiseks puudutage valikut **Enable** (Luba). Teie eFax®-i number ja PIN-kood saadetakse verifitseerimiseks eFax®-i. Kui need on verifitseeritud, kuvatakse teie eFax®-i number eFax®-i avakuval ja seade on valmis fakse saatma ja vastu võtma.

**Märkus.** Kui eFax® ei suuda eFax®-i numbrit ja PIN-koodi verifitseerida, logige sisse oma eFax®-i kontoga saidile [www.efax.com](http://www.eFax.com) ja vaadake oma konto andmed üle. Te ei saa selle numbriga faksida kuni eFax®-i kontoteave pole printeris verifitseeritud.

#### <span id="page-29-0"></span>Peatükk 7

- **4.** Pärast eFax®-i serveriga ühendumist, antakse teile eFax®-i number, mis kuvatakse ekraanil.
- **5.** Puudutage valikut **OK** ja eFax®-i avakuval kuvatakse teie eFax®-i number ja numbriklahvistik fakside saatmiseks.

## **Faksi saatmine**

### **Faksi saatmine**

- **1.** Teenuse eFax® avakuva kuvamiseks puudutage printeri avakuval ikooni **eFax**.
- **2.** Tõstke üles printeri kaas ja asetage originaaldokumendi esimene leht prinditud külg allpool skanneri klaasile ja joondage see parempoolsesse ülemisse nurka.
- **3.** Kui saadate fakse riigisiseselt, jätkake järgmise sammuga. Kui saadate fakse välismaale, puudutage ekraanil seda suvandit. See tagab, et kasutatakse sobivaid rahvusvahelisi suunakoode.
- **4.** Sisestage numbriklahvistikuga faksi number ja puudutage nuppu **Start**. Teie dokument skaneeritakse. Kui skaneerimine on lõpetatud, küsitakse, kas teil on faksimiseks veel lehekülgi.
- **5.** Kui soovite faksida rohkem kui ühe lehekülje, puudutage valikut **Yes** (Jah), eemaldage esimene originaal skanneri klaasilt ja asendage see järgmisega. VÕI

Kui teil ei ole rohkem lehti faksida, puudutage **No** (Ei). Teie faks on saadetud. Kui see jõuab edukalt eFax®-i serverisse, saate selle kohta teate. Puudutage **OK**, et see teade kinnitada ja jätkata. VÕI

Puudutage faksi saatmise tühistamiseks valikut **Back** (Tagasi).

### **Saadetud fakside kinnitusraporti printimine**

- **1.** Puudutage ekraani allosas olevat valikut **Sent Faxes** (Saadetud faksid).
- **2.** Puudutage nende fakside kõrval olevaid märkeruute, mida soovite raportis näha.
- **3.** Puudutage valikut **Print Confirmation** (Printimise kinnitus).

## **Faksi vastuvõtmine**

Andke oma eFax®-i number igaühele, kes peab teile faksi saatma.

Kui faks vastu võetakse, prinditakse see automaatselt välja.

## **Faksi sätted**

Puudutage eFax®-i avakuva allosas olevat valikut **Settings** (Sätted), et kuvada faksi sätted.

## **Küsimused faksimise kohta**

- Küsimused ja vastused eFax®-i teenuse kohta leiate puudutades eFax®-i avakuval valikut Settings/FAQs (Sätted/KKK)
- Lisateavet teenuse eFax® kohta leiate veebisaidilt [www.efax.com.](http://www.eFax.com)
- eFax® on ettevõtte j2 Global Communications, Inc. on Ameerika Ühendriikides ja teistes riikides registreeritud kaubamärk.

# <span id="page-30-0"></span>**8 Kassettidega töötamine**

- Tinditasemete ligikaudne kontrollimine
- Kassettide väljavahetamine
- [Tindivarude tellimine](#page-32-0)
- [Kassettide puhastamine](#page-32-0)
- [Puhastamine väljatrükkide tagakülje määrimise kõrvaldamiseks](#page-32-0)
- [Paberitee puhastamine](#page-32-0)
- [Teave kasseti garantii kohta](#page-33-0)
- [Näpunäited tindikassettidega töötamisel](#page-33-0)

## **Tinditasemete ligikaudne kontrollimine**

Hinnanguliste tinditasemete vaatamiseks puudutage avakuva ülaosas olevat ikooni Tindi olek (Olek).

**Märkus. 1** Kui olete paigaldanud uuesti täidetud või taastatud tindikasseti või kasseti, mida on kasutatud teises seadmes, on võimalik, et tinditaseme indikaator töötab ebatäpselt või ei toimi.

**Märkus. 2** Tinditaseme hoiatused ja tähised pakuvad oletatavaid väärtusi vaid planeerimiseesmärkideks. Kui kuvatakse hoiatusteade madala tinditaseme kohta, arvestage, et peaksite varuma uue tindikasseti, sest vana tuleb varsti vahetada. Kassette pole vaja asendada enne prindikvaliteedi halvenemist.

**Märkus. 3** Tindikassettides olevat tinti kasutatakse printimistoimingutes mitmel viisil, nt toimingu lähtestamisel, mille käigus valmistatakse seade ja tindikassetid printimiseks ette, ja prindipea hooldamisel, et hoida tindipihustid puhtana ja et tint voolaks ühtlaselt. Lisaks sellele jääb kassetti pärast selle kasutamist tindijääk. Täiendavat teavet vt [www.hp.com/go/inkusage.](http://www.hp.com/go/inkusage)

#### **Sellega seotud teemad**

• [Tindivarude tellimine leheküljel 31](#page-32-0) [Näpunäited tindikassettidega töötamisel leheküljel 32](#page-33-0)

## **Kassettide väljavahetamine**

#### **Tindikassettide väljavahetamiseks**

- **1.** Kontrollige, kas vool on sees.
- **2.** Eemaldage kassett.
	- **a**. Avage juurdepääsuluuk.

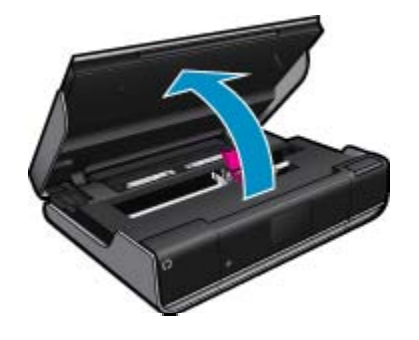

Oodake, kuni tindikassett liigub seadme keskossa.

**b**. Tõstke üles prindikasseti luuk ja eemaldage kassett pesast.

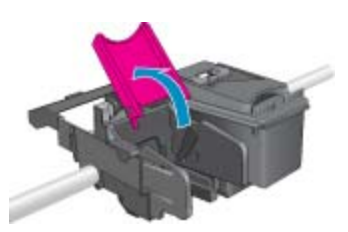

- **3.** Paigaldage uus kassett.
	- **a**. Võtke kassett pakendist välja.

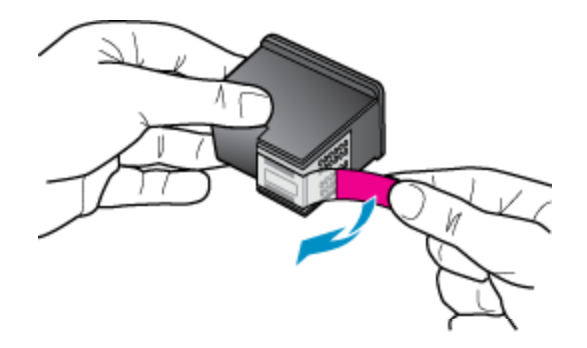

**b**. Paigaldage uus kassett pessa sellise nurga all, et see sobitub avatud luugiga.

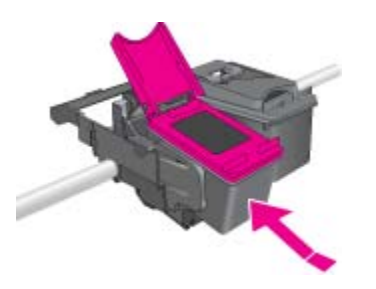

**c**. Kui kassett on pesas, vajutage luuk kinni.

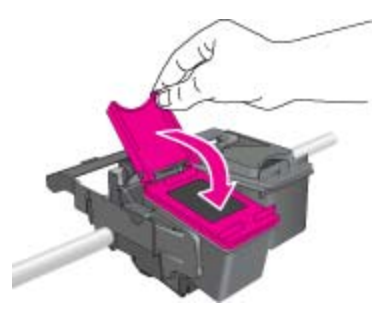

**d**. Sulgege juurdepääsuluuk.

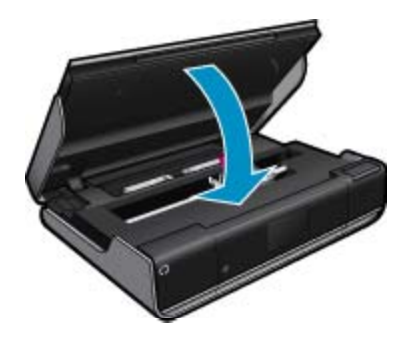

#### <span id="page-32-0"></span>**Sellega seotud teemad**

• Tindivarude tellimine leheküljel 31 [Näpunäited tindikassettidega töötamisel leheküljel 32](#page-33-0)

## **Tindivarude tellimine**

Asenduskassettide õige numbri leidmiseks avage printeri juurdepääsuluuk ja vaadake silti.

Kassetiandmed ja veebipoodide lingid kuvatakse tindialarmi teadetes. Lisaks saate tellida ja leida kassetiteavet külastades lehte [www.hp.com/buy/supplies.](http://www.hp.com/buy/supplies)

**Märkus.** Kassettide elektroonilist tellimist ei toetata kõikides riikides/regioonides. Kui teie riigis/regioonis ei toetata elektroonilist tellimist, pöörduge kassettide ostuteabe saamiseks HP kohaliku edasimüüja poole.

## **Kassettide puhastamine**

Vastuvõetamatu prindikvaliteedi korral, kui probleem ei seisne väheses tindis või mitte-HP tindis, proovige kassettide puhastamist.

#### **Prindikassettide puhastamine**

- **1.** Seadistusmenüü avamiseks puudutage **avakuval** valikut **Sätted** (Sätted).
- **2.** Valige menüüs **Setup** (Seadistus) käsk **Tools** (Vahendid).
- **3.** Menüüs **Tools** (Vahendid) valige **Clean Cartridges** (Puhasta kassette).
- **4.** Kui prindikvaliteet on vastuvõetav, valige **Done** (Valmis). Vastasel korral valige põhjalikumaks puhastamiseks **Second-level Clean** (Teise taseme puhastus).

#### **Sellega seotud teemad**

• Tindivarude tellimine leheküljel 31 [Näpunäited tindikassettidega töötamisel leheküljel 32](#page-33-0)

## **Puhastamine väljatrükkide tagakülje määrimise kõrvaldamiseks**

Kui väljatrükkide tagumisel poolel on tindiplekid, proovige printeris puhastada kohti, kuhu tint saab koguneda. See toiming võib aega võtta mitu minutit. Peate laadima täissuuruses paberi, mida liigutatakse puhastamise ajal automaatselt. Kui toiming on valmis, väljastatakse tühi leht.

#### **Puhastamine väljatrükkide tagakülje määrimise kõrvaldamiseks**

- **1.** Seadistusmenüü avamiseks puudutage **avakuval** valikut **Sätted** (Sätted).
- **2.** Valige menüüs **Setup** (Seadistus) käsk **Tools** (Vahendid).
- **3.** Valige menüüs **Tools** (Vahendid) käsk **Back of Page Smear Cleaning** (Puhastamine väljatrükkide tagakülje määrimise kõrvaldamiseks).
- **4.** Laadige paberisalve täissuuruses paber ja puudutage **OK**.

#### **Sellega seotud teemad**

• Tindivarude tellimine leheküljel 31 [Näpunäited tindikassettidega töötamisel leheküljel 32](#page-33-0)

## **Paberitee puhastamine**

Kui kuvatakse tõele mittevastav teade 'Out of paper' (Paber otsas) või esinevad paberisöötmisprobleemid, proovige puhastada paberiteed. Toiming võib aega võtta mitu minutit. Enne puhastamise alustamist tuleb paberisalv tühjaks teha.

### <span id="page-33-0"></span>**Paberitee puhastamine**

- **1.** Seadistusmenüü avamiseks puudutage **avakuval** valikut **Sätted** (Sätted). Valige menüüs Setup (Seadistus) käsk **Tools** (Vahendid).
- **2.** Valige menüüs **Tools** (Vahendid) käsk **Paper Feed Cleaning** (Paberitee puhastamine).
- **3.** Eemaldage paberisalvest kogu paberipakk. Puudutage ikooni **OK**.

### **Sellega seotud teemad**

• [Tindivarude tellimine leheküljel 31](#page-32-0) Näpunäited tindikassettidega töötamisel leheküljel 32

## **Teave kasseti garantii kohta**

HP kasseti garantii kehtib juhul, kui toodet kasutatakse ettenähtud HP printerites. Garantii ei kehti HP prindikassettide puhul, mida on täidetud, ümber ehitatud, uuendatud, mittesihipäraselt kasutatud või rikutud.

Garantiiperioodil on toode garantiiga kaetud seni, kuni HP tint pole otsas ja garantii kuupäev pole möödunud. Garantii lõpukuupäeva vormingus AAAA/KK leiate tootelt.

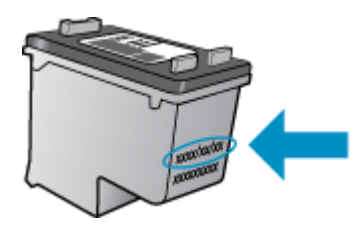

HP piiratud garantii teatise koopia on toodud tootega kaasnevas viitejuhendis.

## **Näpunäited tindikassettidega töötamisel**

Järgige tindikassettidega töötamisel järgmisi juhiseid.

- Tinditasemete kontrollimiseks puudutage kodukuval ikooni Tindi olek.
- Kasutage printeris õigeid tindikassette. Ühilduvate kassettide loendi leiate, kui avate pääsuluugi ja vaatate silti.
- Paigaldage tindikassetid õigetesse pesadesse. Ühitage kasseti värv ja kujutis pesa värvi ja kujutisega. Veenduge, et iga kasseti kassetikaas on suletud.
- Kasutage HP originaaltindikassette. Ehtsad HP tindikassetid on mõeldud HP printerite tarbeks ja testitud nendega koos, et tagada alati hea printimiskvaliteet.
- Tinditaseme hoiatuse korral on hea, kui teil on tagavaraks mitu tindikassetti. Nii ei jää teil printimine tindi otsasaamise tõttu pooleli. Tindikassette ei pea asendama enne, kui prindikvaliteet muutub vastuvõetamatuks.

# <span id="page-34-0"></span>**9 Ühenduvus**

- Seadme HP ENVY 110 series lisamine võrku
- [Võrguühendusega printeri seadistamise ja kasutamise näpunäited](#page-36-0)

## **Seadme HP ENVY 110 series lisamine võrku**

- WiFi Protected Setup (WPS)
- [Traadita ruuteriga võrk \(infrastruktuur-võrk\)](#page-35-0)
- [Võrguühenduse tarkvara installimine](#page-35-0)

## **WiFi Protected Setup (WPS)**

Seadme HP ENVY 110 series ühendamiseks traadita võrku seadistuse WiFi Protected Setup (WPS) abil toimige järgmiselt.

- ❑ Traadita 802.11 võrk, mis hõlmab WPS-lubatud traadita ruuterit ja pääsupunkti.
- ❑ Traadita võrgu toega või võrguliidese kaardiga (NIC) laua- või sülearvuti. Arvuti peab olema ühendatud traadita võrku, mis installitakse seadmesse HP ENVY 110 series.

#### **Seadme ühendamine HP ENVY 110 series funktsiooni WiFi Protected Setup (WPS) kaudu**

▲ Valige üks järgmistest toimingutest

#### **Meetodi Push Button (PBC, nupu vajutamine) kasutamine**

- **a**. Valige seadistusviis.
	- ❑ Puudutage ikooni **Seadistamine**.
	- ❑ Puudutage ikooni **Võrk**.
	- ❑ Puudutage ikooni **WiFi kaitstud seadistus**.
	- ❑ Puudutage ikooni **Nupp**.
- **b**. Seadistage traadita ühendus.
	- ❑ Puudutage ikooni **Start**.
	- ❑ WPS-i aktiveerimiseks Hoidke WPS-võimalusega ruuteri või muu võrguseadme nuppu all.
		- **Märkus.** Seade käivitab taimeri kaheks minutiks, mille jooksul tuleb vajutada võrguseadme vastavat nuppu.
	- ❑ Puudutage ikooni **OK**.
- **c**. Installige tarkvara.

#### **PIN-koodiga meetodi kasutamine**

- **a**. Valige seadistusviis.
	- ❑ Puudutage ikooni **Seadistamine**.
	- ❑ Puudutage ikooni **Võrk**.
- <span id="page-35-0"></span>❑ Puudutage ikooni **WiFi kaitstud seadistus**.
- ❑ Puudutage ikooni **PIN**.
- **b**. Seadistage traadita ühendus.
	- ❑ Puudutage ikooni **Start**.
		- Seade kuvab PIN-koodi.
	- ❑ Sisestage WPS-toega ruuteris või muus võrguseadmes PIN-kood.
		- **Märkus.** Seade käivitab taimeri kaheks minutiks, mille jooksul tuleb võrguseadmes sisestada PIN-kood.
	- ❑ Puudutage ikooni **OK**.
- **c**. Installige tarkvara.

## **Traadita ruuteriga võrk (infrastruktuur-võrk)**

HP ENVY 110 series ühendamiseks sisseehitatud traadita võrku WLAN 802.11 on vajalikud järgmised toimingud:

- ❑ Traadita ruuteri või ligipääsupunktiga 802.11 raadiovõrk.
- ❑ Traadita võrgu toega või võrguliidese kaardiga (NIC) laua- või sülearvuti. Arvuti peab olema ühendatud traadita võrku, mis installitakse seadmesse HP ENVY 110 series.
- ❑ Lairiba-Interneti-ühendus (soovitatav), näiteks kaabel või DSL. Kui ühendate oma seadme HP ENVY 110 series Interneti-juurdepääsuga traadita võrku, soovitab HP kasutada raadiovõrgu marsruuterit (ligipääsupunkti või tugijaama), mis kasutab protokolli Dynamic Host Configuration Protocol (DHCP).
- ❑ Võrgunimi (SSID).
- ❑ WEP-võti või WPA-salafraas (kui vaja)

### **Printeri ühendamine traadita seadistuse viisardi abil**

- **1.** Kirjutage üles võrgunimi (SSID) ja WEP-võti või WPA-võtmesõna.
- **2.** Lülitage sisse traadita häälestuse viisard Wireless Setup Wizard.
- ▲ Puudutage ikooni **Traadita häälestuse viisard**.
- **3.** Ühendage traadita võrku.
	- ▲ Valige leitud võrkude loendis võrk.
- **4.** Järgige juhtnööre.
- **5.** Installige tarkvara.

### **Sellega seotud teemad**

• Võrguühenduse tarkvara installimine leheküljel 34

## **Võrguühenduse tarkvara installimine**

Selles jaotises on juhised seadme HP ENVY tarkvara installimiseks võrku ühendatud arvutisse. Enne tarkvara installimist veenduge, et HP ENVY 110 series on võrku ühendatud. Kui seade HP ENVY 110 series pole võrku ühendatud, järgige toote võrku ühendamiseks tarkvara installimise ajal kuvatavaid juhiseid.

#### **Märkus.** Installimisajad sõltuvad operatsioonisüsteemist, vabast mäluruumist ning arvuti protsessori kiirusest.

#### **Windows HP ENVY tarkvara installimine võrguarvutisse**

- **1.** Sulgege kõik arvutis töötavad rakendused.
- **2.** Asetage seadmega kaasas olnud CD-plaat arvuti CD-seadmesse ja järgige ekraanil kuvatavaid juhiseid.
	- **Märkus.** Kui seade HP ENVY 110 series pole võrku ühendatud, käivitage seadme **Traadita häälestuse viisard** menüüs **Võrk** rakendus HP ENVY 110 series.
- **3.** Kui kuvatakse tulemüüri dialoogiboks, järgige juhiseid. Kui ekraanil kuvatakse tulemüüriteateid, peate küsitud pöördumised alati aktsepteerima või lubama.
- <span id="page-36-0"></span>**4.** Valige ekraanil **Connection Type** (Ühenduse tüüp) nõutav valik, seejärel klõpsake **Next** (Edasi). Kui kuvatakse aken **Searching** (Otsing), otsib installiprogramm võrgust seadet.
- **5.** Kontrollige ekraanil **Printer Found** (Printer leitud), et printeri kirjeldus oleks õige. Kui võrgus leiti mitu printerit, ilmub kuva **Printers Found** (Leitud printerid). Valige seade, millega soovite ühenduse luua.
- **6.** Tarkvara installimiseks täitke ekraanil kuvatavad juhised. Kui olete installi lõpule viinud, on seade kasutamiseks valmis.
- **7.** Võrguühenduse testimiseks printige arvutist seadme enesetesti aruanne.

## **Võrguühendusega printeri seadistamise ja kasutamise näpunäited**

Kasutage võrguühendusega printeri seadistamiseks ja kasutamiseks järgmisi näpunäiteid.

- Võrguühendusega printeri seadistamisel veenduge, et vastav marsruuter või pääsupunkt oleks sisse lülitatud. Printer otsib traadita ühendusega ruutereid ning esitab kuval tuvastatud võrgunimede loendi.
- Traadita ühenduse oleku kontrollimiseks vaadake avakuva ülaosas olevat traadita ühenduse ikooni. Värviline ikoon tähendab, et traadita ühendus on olemas. Traadita ühenduse oleku kuvamiseks puudutage ikooni. Võrgumenüü kuvamiseks valige **Settings** (Sätted), seejärel saate näiteks seadistada traadita ühenduse või lülitada selle sisse.
- Kui teie arvuti on ühendatud virtuaalsesse privaatvõrku (VPN), peate selle ühenduse enne muule võrguseadmele (sh printerile) juurdepääsu saamiseks katkestama.
- Uurige oma võrgu turvasätete asukohta. [Klõpsake siin Internetist lisateabe saamiseks.](http://h20180.www2.hp.com/apps/Nav?h_pagetype=s-924&h_client=s-h-e004-01&h_keyword=lp70018-all-D411&h_lang=et&h_cc=ee)
- Uurige võrgu diagnostikautiliidi ja muude tõrkeotsingu näpunäidete kohta. [Klõpsake siin Internetist lisateabe](http://h20180.www2.hp.com/apps/Nav?h_pagetype=s-924&h_client=s-h-e004-01&h_keyword=lp70016-win-D411&h_lang=et&h_cc=ee) [saamiseks.](http://h20180.www2.hp.com/apps/Nav?h_pagetype=s-924&h_client=s-h-e004-01&h_keyword=lp70016-win-D411&h_lang=et&h_cc=ee)
- Uurige traadita võrguühenduse asemel USB-ühenduse loomist. [Klõpsake siin Internetist lisateabe saamiseks.](http://h20180.www2.hp.com/apps/Nav?h_pagetype=s-924&h_client=s-h-e004-01&h_keyword=lp70015-win-D411&h_lang=et&h_cc=ee)
- Uurige tulemüüri ja viirusetõrjeprogrammidega töötamist printeri seadistuse ajal. [Klõpsake siin Internetist](http://h20180.www2.hp.com/apps/Nav?h_pagetype=s-924&h_client=s-h-e004-01&h_keyword=lp70017-win-D411&h_lang=et&h_cc=ee) [lisateabe saamiseks.](http://h20180.www2.hp.com/apps/Nav?h_pagetype=s-924&h_client=s-h-e004-01&h_keyword=lp70017-win-D411&h_lang=et&h_cc=ee)

Peatükk 9

# <span id="page-38-0"></span>**10 Probleemi lahendamine**

See jaotis sisaldab järgmisi teemasid:

- Lisaabi
- Ei saa printida
- [Prindikvaliteedi probleemide lahendamine](#page-40-0)
- [Paljundus- ja skannimistõrgete lahendamine](#page-40-0)
- [Paberiummistuse likvideerimine](#page-40-0)
- [Prindikelgu ummistuse tõrkeotsing](#page-42-0)
- [HP tugi](#page-43-0)

## **Lisaabi**

Seadme HP ENVY 110 series kohta täiendava tugiteabe saamiseks sisestage spikrivaaturi vasakus ülaservas olevale väljale **Search** (Otsing) otsingusõna. Kuvatakse seotud teemade pealkirjad nii võrgus kui arvutis asuvate teemade kohta.

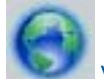

 [Võrgust lisateabe saamiseks klõpsake siin](http://h20180.www2.hp.com/apps/Nav?h_pagetype=s-001&h_page=hpcom&h_client=s-h-e002-1&h_product=5070117&h_lang=et&h_cc=ee).

## **Ei saa printida**

Veenduge, et printer on sisse lülitatud ja salves on paberit. Kui te ei saa ikka printida, toimige järgmiselt.

- **1.** Kontrollige tõrketeateid ja kõrvaldage kõik tõrked.
- **2.** Lülitage printer välja ja uuesti sisse.
- **3.** Veenduge, et printimine pole peatatud ega pole printer vallasrežiimis.

#### **Veenduge, et printer pole peatatud ega vallasrežiimis**

**Märkus.** HP pakub printeri diagnostikautiliiti, mis lahendab selle probleemi automaatselt.

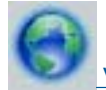

 [Võrgust lisateabe saamiseks klõpsake siin.](http://h20180.www2.hp.com/apps/Nav?h_pagetype=s-924&h_client=s-h-e004-01&h_keyword=lp70011-win-D411&h_lang=et&h_cc=ee) Vastasel juhul järgige alltoodud juhiseid.

- **a**. Sõltuvalt kasutatavast opsüsteemist toimige järgmiselt.
	- **Windows 7**: klõpsake Windowsi menüü **Start** käsku **Devices and Printers** (Seadmed ja printerid).
	- **Windows Vista**: klõpsake Windowsi tegumiribal nuppu **Start**, **Control Panel** (Juhtpaneel) ja seejärel **Printers** (Printerid).
	- **Windows XP**: klõpsake Windowsi tegumiribal nuppu **Start**, **Control Panel** (Juhtpaneel) ja seejärel **Printers and Faxes** (Printerid ja faksid).
- **b**. Prindijärjekorra avamiseks topeltklõpsake toote ikooni.
- **c**. Menüüs **Printer** veenduge, et väljad **Pause Printing** (Peata printimine) või **Use Printer Offline** (Kasuta printerit vallasrežiimis) pole märgitud.
- **d**. Kui muutsite midagi, proovige uuesti printida.

**4.** Veenduge, et seade on määratud vaikeprinteriks.

### **Kontrollimine, kas seade on määratud vaikeprinteriks**

**Märkus.** HP pakub printeri diagnostikautiliiti, mis lahendab selle probleemi automaatselt.

Võrgust lisateabe saamiseks klõpsake siin. Vastasel juhul järgige alltoodud juhiseid.

- **a**. Sõltuvalt kasutatavast opsüsteemist toimige järgmiselt.
	- **Windows 7**: klõpsake Windowsi menüü **Start** käsku **Devices and Printers** (Seadmed ja printerid).
	- **Windows Vista**: klõpsake Windowsi tegumiribal nuppu **Start**, **Control Panel** (Juhtpaneel) ja seejärel **Printers** (Printerid).
	- **Windows XP**: klõpsake Windowsi tegumiribal nuppu **Start**, **Control Panel** (Juhtpaneel) ja seejärel **Printers and Faxes** (Printerid ja faksid).
- **b**. Veenduge, et vaikeprinteriks on määratud õige seade. Vaikeprinter on märgitud täpikesega mustas või rohelises ringis.
- **c**. Kui vaikeprinteriks on määratud vale seade, paremklõpsake õigel seadmel ja valige **Set as Default Printer** (Määra vaikeprinteriks).
- **d**. Proovige seadet uuesti kasutada.
- **5.** Taaskäivitage printerispuuler.

### **Printerispuuleri taaskäivitamine**

**Wärkus.** HP pakub printeri diagnostikautiliiti, mis lahendab selle probleemi automaatselt.

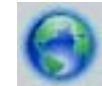

 [Võrgust lisateabe saamiseks klõpsake siin](http://h20180.www2.hp.com/apps/Nav?h_pagetype=s-924&h_client=s-h-e004-01&h_keyword=lp70011-win-D411&h_lang=et&h_cc=ee). Vastasel juhul järgige alltoodud juhiseid.

**a**. Sõltuvalt kasutatavast opsüsteemist toimige järgmiselt.

#### **Windows 7**

- klõpsake Windowsi tegumiribal nuppu **Start**, **Control Panel** (Juhtpaneel), **System and Security** (Süsteem ja turvalisus) ja seejärel **Administrative Tools** (Administratiivvahendid).
- Topeltklõpsake ikooni **Services** (Teenused).
- Paremklõpsake valikut **Print Spooler** (Printerispuuler) ja seejärel **Properties** (Omadused).
- Vahekaardil **General** (Üldine), **Startup type** (Käivitustüüp) kõrval, veenduge, et märgitud on valik **Automatic** (Automaatne).
- Kui teenused pole käivitatud, klõpsake valiku **Service status** (Teenuse olek) all **Start**, seejärel **OK**.

#### **Windows Vista**

- klõpsake Windowsi tegumiribal nuppu **Start**, **Control Panel** (Juhtpaneel), **System and Maintenance** (Süsteem ja haldamine) ja seejärel **Administrative Tools** (Administratiivvahendid).
- Topeltklõpsake ikooni **Services** (Teenused).
- Paremklõpsake valikut **Print Spooler service** (Printerispuuleri hooldus) ja seejärel **Properties** (Omadused).
- Vahekaardil **General** (Üldine), **Startup type** (Käivitustüüp) kõrval, veenduge, et märgitud on valik **Automatic** (Automaatne).
- Kui teenused pole käivitatud, klõpsake valiku **Service status** (Teenuse olek) all **Start**, seejärel **OK**.

### **Windows XP**

- Klõpsake Windowsi menüü **Start** käsku **My Computer** (Minu arvuti).
- Klõpsake **Manage** (Halda) ja seejärel **Services and Applications** (Teenused ja rakendused).
- <span id="page-40-0"></span>• Topeltklõpsake valikut **Services** (Teenused), seejärel valige **Print Spooler** (Prindispuuler).
- Paremklõpsake valikut **Print Spooler** (Printerispuuler) ja seejärel teenuse taaskäivitamiseks **Restart** (Taaskäivita).
- **b**. Veenduge, et vaikeprinteriks on määratud õige seade. Vaikeprinter on märgitud täpikesega mustas või rohelises ringis.
- **c**. Kui vaikeprinteriks on määratud vale seade, paremklõpsake õigel seadmel ja valige **Set as Default Printer** (Määra vaikeprinteriks).
- **d**. Proovige seadet uuesti kasutada.
- **6.** Taaskäivitage arvuti.
- **7.** Kustutage prindijärjekord.

### **Prindijärjekorra tühjendamine**

**Märkus.** HP pakub printeri diagnostikautiliiti, mis lahendab selle probleemi automaatselt.

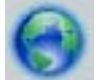

 [Võrgust lisateabe saamiseks klõpsake siin.](http://h20180.www2.hp.com/apps/Nav?h_pagetype=s-924&h_client=s-h-e004-01&h_keyword=lp70011-win-D411&h_lang=et&h_cc=ee) Vastasel juhul järgige alltoodud juhiseid.

- **a**. Sõltuvalt kasutatavast opsüsteemist toimige järgmiselt.
	- **Windows 7**: klõpsake Windowsi menüü **Start** käsku **Devices and Printers** (Seadmed ja printerid).
	- **Windows Vista**: klõpsake Windowsi tegumiribal nuppu **Start**, **Control Panel** (Juhtpaneel) ja seejärel **Printers** (Printerid).
	- **Windows XP**: klõpsake Windowsi tegumiribal nuppu **Start**, **Control Panel** (Juhtpaneel) ja seejärel **Printers and Faxes** (Printerid ja faksid).
- **b**. Prindijärjekorra avamiseks topeltklõpsake toote ikooni.
- **c**. Menüüs **Printer** klõpsake **Cancel all documents** (Tühista kõik dokumendid) või **Purge Print Document** (Puhasta prindidokument), seejärel klõpsake kinnitamiseks **Yes** (Jah).
- **d**. Kui järjekorras on veel dokumente, taaskäivitage arvuti ja proovige uuesti printida pärast arvuti taaskäivitumist.
- **e**. Kontrollige prindijärjekorda uuesti, veenduge, et see on tühi ja proovige seejärel uuesti printida.

Kui ülalmainitud lahendused probleemile lahendust ei too, [klõpsake siin, et saada võrgust lisateavet](http://h20180.www2.hp.com/apps/Nav?h_pagetype=s-924&h_client=s-h-e004-01&h_keyword=lp70011-win-D411&h_lang=et&h_cc=ee).

## **Prindikvaliteedi probleemide lahendamine**

Seadmega HP ENVY 110 series seotud võimalike prindikvaliteedi probleemide kohta leiate uusimat teavet veebist.

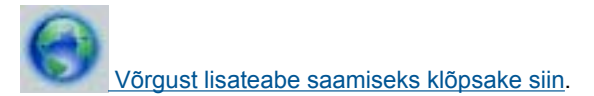

## **Paljundus- ja skannimistõrgete lahendamine**

Seadmega HP ENVY 110 series seotud võimalike paljundus- ja skannimisprobleemide kohta leiate uusimat teavet veebist.

- Lugege, kuidas paljundusvigu lahendada. [Klõpsake siin Internetist lisateabe saamiseks.](http://h20180.www2.hp.com/apps/Nav?h_pagetype=s-924&h_client=s-h-e004-01&h_keyword=lp70034-all-D411&h_lang=et&h_cc=ee)
- Lugege, kuidas skannimisvigu lahendada. [Klõpsake siin Internetist lisateabe saamiseks.](http://h20180.www2.hp.com/apps/Nav?h_pagetype=s-924&h_client=s-h-e004-01&h_keyword=lp70003-win-D411&h_lang=et&h_cc=ee)

## **Paberiummistuse likvideerimine**

Eemaldage paberiummistus.

### **Paberiummistuse kõrvaldamine**

- **1.** Vajutage juhtpaneelil **tühistusnuppu** ja proovige kõrvaldada ummistus automaatselt. Kui see ei õnnestu, tuleb ummistus käsitsi eemaldada.
- **2.** Paberiummistuse leidmiseks avage printeri juurdepääsuluuk.

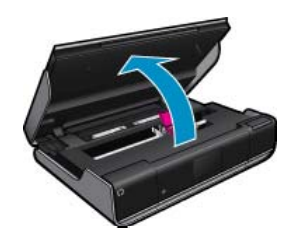

### **Ummistuse eemaldamine sisend-/väljundalast**

• Tõmmake paber ettevaatlikult välja. Sulgege juurdepääsuluuk.

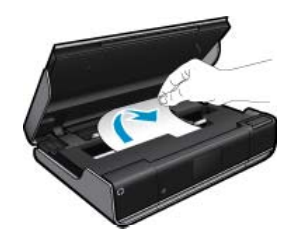

### **Paberiummistuse kõrvaldamine paberiteelt**

• Pigistage paberitee katte kaks nuppu kokku ja eemaldage kate. Tõmmake ummistust põhjustav paber ettevaatlikult välja. Sulgege paberitee kate. Sulgege juurdepääsuluuk.

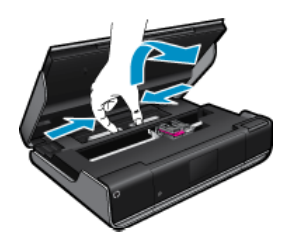

### **Paberiummistuse kõrvaldamine duplekseri juurest**

• Pigistage paberitee katte kaks nuppu kokku ja eemaldage kate. Tõmmake ummistust põhjustav paber ettevaatlikult välja. Sulgege paberitee kate. Sulgege juurdepääsuluuk.

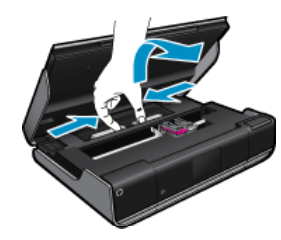

**3.** Poolelioleva töö jätkamiseks vajutage juhtpaneelil nuppu **OK**.

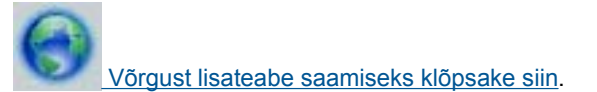

## <span id="page-42-0"></span>**Prindikelgu ummistuse tõrkeotsing**

Printimise alustamiseks peab kassetiluuk olema suletud. Kontrollige printerit ja proovige uuesti printida. Kui ikka on probleeme, siis võib mõni ese takistada prindikelgu liikumist.

Kui printer on uus, tuleb enne selle kasutamist eemaldada prindikelgu alast kogu pakkematerjal. Kui printer pole uus, kontrollige, kas prindikelgu alas on võõrkehi (näiteks loomakarvad või paberiklambrid).

Proovige probleem kõrvaldada järgmiste lahendustega.

#### **Lahendus 1. Veenduge, et printer on sisse lülitatud**

- **1.** Vaadake **toitenupu** märgutuld, mis asub printeril. Kui see on kustunud, on printer välja lülitatud. Veenduge, et toitekaabel on kindlalt printeri ja toitepistikupesaga ühendatud. Vajutage printeri nuppu **Toide**.
- **2.** Proovige printerit uuesti kasutada.

#### **Lahendus 2. Vabastage prindikelk**

- **1.** Veenduge, et printer on sisse lülitatud.
	- **Ettevaatust.** Enne toitejuhtme eemaldamist punktis 2 kirjeldatud viisil veenduge, et printer on sisse lülitatud. Kui toitejuhet seadme tagant ei eraldata, võib printer ummistuse kõrvaldamisel viga saada.
- **2.** Eraldage toitejuhe printeri tagant.
- **3.** Kui kasutate USB-ühendust, eraldage USB-kaabel printeri tagant.
- **4.** Avage prindikasseti luuk.

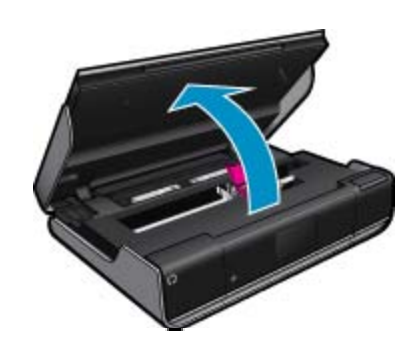

- **5.** Eemaldage paberitükid või muud võõrkehad, mis takistavad kelgu liikumist. Kui printer on uus, eemaldage pakkematerjal.
- **6.** Taasühendage ainult toitejuhe. Kui printer automaatselt sisse ei lülitu, vajutage **toitenuppu**.
	- **Märkus.** Printeril võib kuluda soojenemiseks minut või kaks. Märgutuled võivad vilkuda ja prindikelk võib hakata liikuma.
- **7.** Prindikelgu vaba liikumise tagamiseks liigutage seda käega ettevaatlikult täiesti vasakule ja paremale. Kui prindikelgu liikumine on takistatud, võib seadmes olla endiselt paberitükke või teisi esemeid. Jätkake prindikelgu ala puhastamist, kuni kelk saab vabalt liikuda.
	- **Märkus.** Prindikelgu liigutamisel võidakse ekraanil kuvada teade **Carriage Jam** (Prindikelk kinnikiilunud). Jätkamiseks vajutage nuppu **OK**.
- **8.** USB-ühenduse kasutamisel taasühendage USB-kaabel.
- **9.** Sulgege kasseti ligipääsuluuk.

**Märkus.** Printeri taaskäivitamiseks tuleb võib-olla uuesti vajutada **toitenuppu**.

**10.** Proovige printerit uuesti kasutada.

 [Võrgust lisateabe saamiseks klõpsake siin](http://h20180.www2.hp.com/apps/Nav?h_pagetype=s-924&h_client=s-h-e004-01&h_keyword=lp70007-all-D411&h_lang=et&h_cc=ee).

## <span id="page-43-0"></span>**HP tugi**

- Printeri registreerimine
- HP tugiteenused telefonitsi
- Täiendavad garantiivõimalused

## **Printeri registreerimine**

Kulutades paar minutit registreerimiseks, saate nautida kiiremat teenindust, efektiivsemat tootetuge ja tugiteateid. Kui te ei registreerinud printerit tarkvara installimise ajal, saate seda teha nüüd aadressil [http://](http://www.register.hp.com) [www.register.hp.com.](http://www.register.hp.com)

## **HP tugiteenused telefonitsi**

Telefonitoe valikud ja nende kättesaadavus on toodete, riikide/piirkondade ja keelte puhul erinevad.

See jaotis sisaldab järgmisi teemasid:

- Telefonitoe kestus
- **Helistamine**
- Kui telefoniteeninduse periood on lõppenud

### **Telefonitoe kestus**

Põhja-Ameerikas, Aasia ja Vaikse ookeani piirkonnas ning Ladina-Ameerikas (sh Mehhikos) on teenindus telefonitsi saadaval ühe aasta jooksul. Telefonitoe kestuse määramiseks Euroopas, Lähis-Idas ja Aafrikas minge [www.hp.com/support.](http://h20180.www2.hp.com/apps/Nav?h_pagetype=s-001&h_page=hpcom&h_client=s-h-e002-1&h_product=5070117&h_lang=et&h_cc=ee) Kehtib tavaline kõnetariif.

### **Helistamine**

HP klienditoele helistamisel seadke end arvuti ette ja seadme lähedusse. Teilt võidakse küsida järgmisi andmeid.

- Toote nimi (HP ENVY 110 e-All-in-One D411 series)
- Seerianumber (asub seadme taga või all)
- Probleemi ilmnemisel kuvatavaid teateid
- Vastuseid järgmistele küsimustele:
	- Kas seda tõrget on ka varem ette tulnud?
	- Kas saate seda vajadusel uuesti tekitada?
	- Kas lisasite probleemi ilmnemisega enam-vähem samal ajal või pisut enne seda arvutisse uut riist- või tarkvara?
	- Kas enne selle olukorra tekkimist ilmnes mõni muu asjaolu (näiteks äikesetorm, seadet liigutati jne)?

HP tugiteenuste telefoninumbrite ja hinnakirjade värskeima loendi leiate veebilehelt [www.hp.com/support](http://h20180.www2.hp.com/apps/Nav?h_pagetype=s-001&h_page=hpcom&h_client=s-h-e002-1&h_product=5070117&h_lang=et&h_cc=ee).

### **Kui telefoniteeninduse periood on lõppenud**

Pärast telefoniteeninduse perioodi lõppu osutab HP tugiteenust lisatasu eest. Võimalik, et saadaval on HP tugi võrgus: [www.hp.com/support.](http://h20180.www2.hp.com/apps/Nav?h_pagetype=s-001&h_page=hpcom&h_client=s-h-e002-1&h_product=5070117&h_lang=et&h_cc=ee) Pöörduge oma HP edasimüüja poole või helistage oma riigi/piirkonna tugiteenuste telefonil, et teenindusvõimaluste kohta rohkem teada saada.

## **Täiendavad garantiivõimalused**

Lisatasu eest on toote HP ENVY 110 series jaoks võimalik tellida laiendatud hooldusplaan. Minge [www.hp.com/](http://h20180.www2.hp.com/apps/Nav?h_pagetype=s-001&h_page=hpcom&h_client=s-h-e002-1&h_product=5070117&h_lang=et&h_cc=ee) [support,](http://h20180.www2.hp.com/apps/Nav?h_pagetype=s-001&h_page=hpcom&h_client=s-h-e002-1&h_product=5070117&h_lang=et&h_cc=ee) valige oma riik/piirkond ja keel, seejärel tutvuge teenuse ja garantii jaotisega, et saada teavet laiendatud hooldusplaanide kohta.

# <span id="page-44-0"></span>**11 Tehniline teave**

Käesolevas jaotises on toodud seadme HP ENVY 110 series tehnilised spetsifikatsioonid ja rahvusvaheline normatiivne teave.

Lisateavet vt seadmega HP ENVY 110 series kaasnenud trükitud dokumentatsioonist.

See jaotis sisaldab järgmisi teemasid:

- **Märkus**
- Tehnilised andmed
- [Keskkonnasõbralike toodete programm](#page-46-0)
- [Normatiivne teave](#page-52-0)
- [Regulatiivne teave traadita võrkude kohta](#page-55-0)

## **Märkus**

### **Hewlett-Packard Company teated**

Käesolevas dokumendis sisalduvat teavet võidakse ette teatamata muuta.

Köik öigused on kaitstud. Käesoleva materjali reprodutseerimine, odapteerimine või tõlkimine ilma Hewlett-Packardi väljastatud eelneva kirjaliku loata on keelatud, välja arvatud autorikaitseseadustega lubatud määral. Ainsad HP toodetele ja teenustele kehtivad garantiid on toodud nende toodete ja teenustega kaasas olevates garantiikirjades. Käesolevas dokumendis avaldatut ei või mingil juhul tõlgendada täiendava garantii pakkumisena. HP ei vastuta siin leiduda võivate tehniliste või toimetuslike vigade ega väljajättude eest.

2011 Hewlett-Packard Development Company, L.P.

Microsoft, Windows, Windows XP ja Windows Vista on Microsoft Corporationi USA-s registreeritud kaubamärgid.

Windows 7 on Microsoft Corporationi kaubamärk või registreeritud kaubamärk USA-s ja/või muudes riikides.

Intel ja Pentium on Intel Corporationi või selle tütarettevõtete kaubamärgid või registreeritud kaubamärgid USA-s ja muudes riikides.

Adobe<sup>®</sup> on ettevötte Adobe Systems Incorporated kaubamärk.

## **Tehnilised andmed**

Selles jaotises on toodud seadme HP ENVY 110 series tehnilised andmed. Kõikide tehniliste andmete vaatamiseks minge Toote andmete lehele saidil [www.hp.com/support](http://h20180.www2.hp.com/apps/Nav?h_pagetype=s-001&h_page=hpcom&h_client=s-h-e002-1&h_product=5070117&h_lang=et&h_cc=ee).

### **Süsteeminõuded**

Tarkvaralised - ja süsteeminõuded leiate seletusfailist (Readme).

Teavet operatsiooniüsteemide uute versioonide ja toetuse kohta leiate HP võrgutoe aadressilt [www.hp.com/](http://h20180.www2.hp.com/apps/Nav?h_pagetype=s-001&h_page=hpcom&h_client=s-h-e002-1&h_product=5070117&h_lang=et&h_cc=ee) [support](http://h20180.www2.hp.com/apps/Nav?h_pagetype=s-001&h_page=hpcom&h_client=s-h-e002-1&h_product=5070117&h_lang=et&h_cc=ee).

### **Keskkonnaalased spetsifikatsioonid**

- Lubatav töötemperatuurivahemik: Põhiprinter: 5 kuni 40 ºC (41 kuni 104 ºF) Eemaldatav kuvar: -10 kuni 40 ºC (14 kuni 104 ºF)
- Lubatav töötemperatuurivahemik: 5 ºC kuni 40 ºC (41 ºF kuni 104 ºF)
- Niiskus: suhteline õhuniiskus 15%–80%, mittekondenseeruv; 28 ºC maksimaalne kastepunkt
- Hoiutemperatuurivahemik: -20 kuni 60 ºC (-4 kuni 140 ºF)
- Tugevate elektromagnetväljade mõju korral võib seadme HP ENVY 110 series väljund olla mõnevõrra moonutatud.
- HP soovitab kasutada USB-kaablit, mis ei ole pikem kui 3 meetrit, et vähendada võimalikku tugevast elektromagnetväljast tulenevat müra

### **Eraldusvõime printimisel**

### **Mustandirežiim**

- Värvisisend/mustvalge esitus: 300x300dpi
- Väljastus (must/värviline): Automatic (Automaatne)

### <span id="page-45-0"></span>**Tavarežiim**

- Värvisisend/mustvalge esitus: 600x300dpi
- Väljastus (must/värviline): Automatic (Automaatne)

#### **Tavaline parim režiim**

- Värvisisend/mustvalge esitus: 600x600dpi
- Väljastus: 600x1200dpi (must), automaatne (värviline)

#### **Foto parim režiim**

- Värvisisend/mustvalge esitus: 600x600dpi
- Väljastus (must/värviline): Automatic (Automaatne)

#### **Maksimaalse eraldusvõime režiim (ühilduva HP fotopaberiga)**

- Värvisisend/mustvalge esitus: 1200x1200dpi
- Väljastus: automaatne (must), 4800x1200 optimeeritud dpi (värviline)

Lisateavet printeri eraldusvõime kohta saate printeri tarkvarast.

#### **Paberi spetsifikatsioonid**

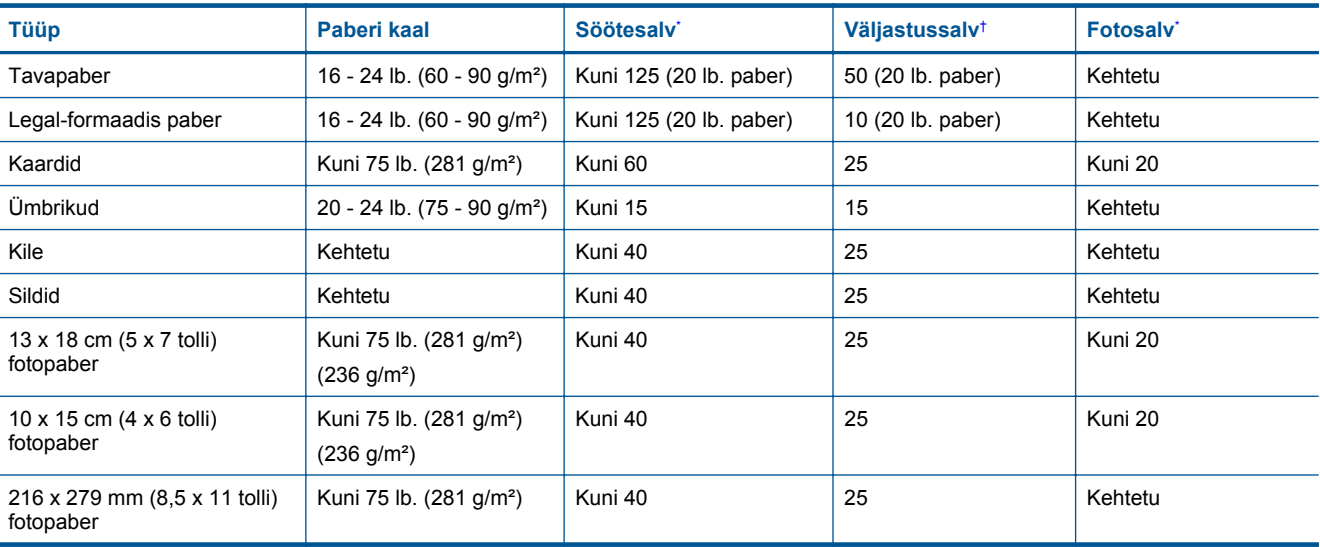

Maksimaalne mahutavus.

† Väljastussalve mahutavust mõjutab kasutatava paberi tüüp ja tindikulu. HP soovitab väljastussalve perioodiliselt tühjendada. Prindikvaliteedi režiimis FAST DRAFT (KIIRMUSTAND) peab pikendussalv olema välja tõmmatud ja otsmine salv üles pööratud. Kui otsmine salv pole üles pööratud, langevad nii Letter- kui Legal-formaadis paberid esimesele lehele.

**Wärkus.** Toetatavate kandjaformaatide täieliku loendi leiate printeri tarkvarast.

#### **Kahepoolse prinditarviku paberi spetsifikatsioonid – kõik piirkonnad peale Jaapani**

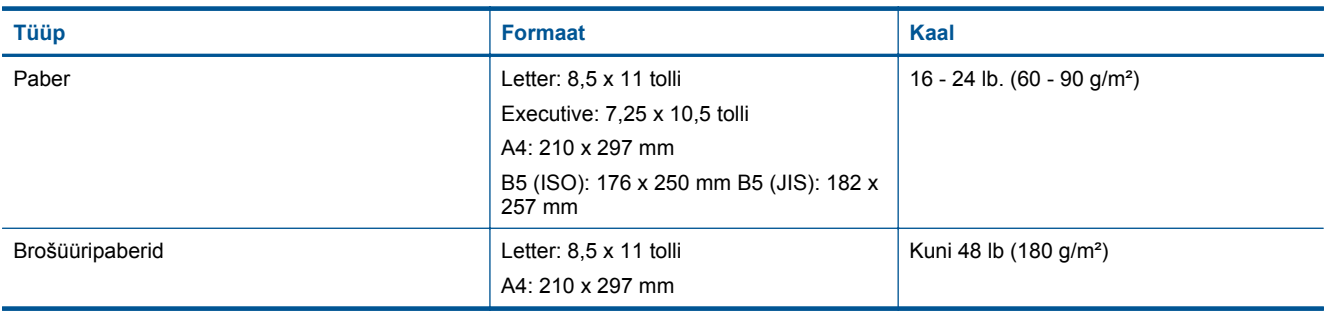

\*

#### **Kahepoolse prinditarviku paberi spetsifikatsioonid – ainult Jaapan**

<span id="page-46-0"></span>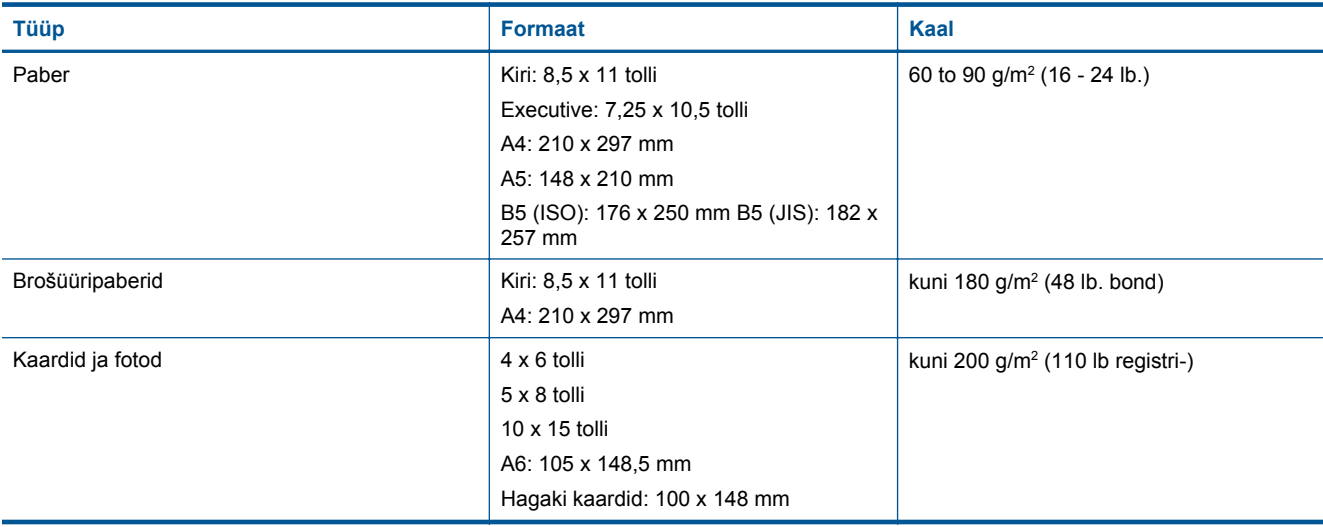

#### **Kiive joondamisel**

• .006 mm/mm tavapaberil (2. külg)

**Wärkus.** Erinevat tüüpi kandjate kättesaadavus erineb riigiti/regiooniti.

#### **Printimisspetsifikatsioonid**

- Printimiskiirus varieerub sõltuvalt dokumendi keerukusest
- Printimine panoraamformaadis
- Meetod: Drop-on-Demand-termoprinter
- Keel: PCL3 GUI

#### **Paljundusspetsifikatsioonid**

- Digitaalne pilditöötlus
- Koopiate maksimumarv sõltub mudelist
- Paljundamiskiirused sõltuvad mudelist ja dokumendi keerukusest
- Koopia maksimaalne suurendus on 200 400 % (sõltuvalt mudelist)
- Koopia maksimaalne vähendus on 25 50 % (sõltuvalt mudelist)

### **Tindikasseti väljastusmaht**

Täpsemat teavet prindikassettide ligikaudsete väljastusmahtude kohta leiate aadressilt [www.hp.com/go/](http://www.hp.com/go/learnaboutsupplies) [learnaboutsupplies.](http://www.hp.com/go/learnaboutsupplies)

#### **Skannimisspetsifikatsioonid**

- Komplekti kuulub pildiredaktor
- Twain-ühilduv kasutajaliides
- Eraldusvõime: kuni 1200 x 2400 ppi (optiline) (oleneb mudelist); 19 200 ppi täiustatud (tarkvara) Täpsemat teavet eraldusvõime (ppi) kohta leiate skanneri tarkvarast.
- Värvid: 48-bitine värviline, 8-bitine halliskaala (256 halltooni)
- Maksimaalne skannisuurus: 21,6 x 29,7 cm

## **Keskkonnasõbralike toodete programm**

Hewlett-Packard pöörab pidevalt tähelepanu kvaliteetsete toodete valmistamisele keskkonnasõbralikul viisil. Toote valmistamisel on arvesse võetud ümbertöötlemise aspekte. Toote valmistamisel kasutatavate erinevate materjalide hulka on vähendatud miinimumini, tagades seejuures toote ettenähtud viisil töötamise ja töökindluse. Erinevatest materjalidest osad on projekteeritud nii, et neid oleks hõlbus eraldada. Kinnitused ja muud ühendused on hõlpsasti leitavad, juurdepääsetavad ja levinud tööriistade abil eemaldatavad. Tähtsamate osade projekteerimisel on arvestatud neile kiire juurdepääsu, osade efektiivse lahtimonteerimise ja remondiga.

Lisateavet HP keskkonnaalaste põhimõtete kohta vt veebisaidilt:

### [www.hp.com/hpinfo/globalcitizenship/environment/index.html](http://www.hp.com/hpinfo/globalcitizenship/environment/index.html)

### See jaotis sisaldab järgmisi teemasid:

- Öko-nõuanded
- **Paberikasutus**
- Plastid
- Materjalide ohutuskaardid
- Taaskäitlusprogramm
- [HP Inkjeti tarvikute taaskäitlusprogramm](#page-48-0)
- **[Energiatarbimine](#page-48-0)**
- [Automaatne väljalülitus](#page-48-0)
- [Energiasäästurežiimi seadistamine](#page-48-0)
- [Disposal of waste equipment by users in private households in the European Union](#page-50-0)
- [Keemilised ained](#page-51-0)
- [Battery disposal in the Netherlands](#page-51-0)
- [Battery disposal in Taiwan](#page-51-0)
- **[Attention California users](#page-51-0)**
- [EU battery directive](#page-52-0)

## **Öko-nõuanded**

HP aitab klientidel pühendunult vähendada nende mõju keskkonnale. Alljärgnevad öko-nõuanded aitavad teil pöörata tähelepanu võimalustele, kuidas hinnata ja vähendada printimise mõju keskkonnale. Lisaks käesoleva toote konkreetsete omadustega tutvumisele külastage palun HP öko-lahenduste veebisaiti HP keskkonda säästvate algatuste kohta.

### [www.hp.com/hpinfo/globalcitizenship/environment/](http://www.hp.com/hpinfo/globalcitizenship/environment/)

### **Teie seadme' öko-omadused**

- **Dupleks-printimine**: kasutage funktsiooni **Paper-saving Printing** (Paberisäästlik printimine), et printida mitmelehelisi kahepoolseid dokumente samale leheküljele paberi kokkuhoiu eesmärgil.
- **Nutikas veebiprintimine**: HP kasutajaliides Smart Web Printing (Nutikas printimine veebist) sisaldab aknaid **Clip Book** (Klipivihik) ja **Edit Clips** (Klippide redigeerimine) veebiklippe salvestamiseks, korrastamiseks või printimiseks.
- **Energia-säästlik teave**: käesoleva seadme vastavuse kindlakstegemiseks ENERGY STAR® nõuetele, vaadake [Energiatarbimine leheküljel 47.](#page-48-0)
- **Jäätmekäitluse läbi teinud materjalid**: Lisateavet HP toodete ümbertöötlemise kohta leiate aadressilt [www.hp.com/hpinfo/globalcitizenship/environment/recycle/](http://www.hp.com/hpinfo/globalcitizenship/environment/recycle/)

## **Paberikasutus**

Seadmes võib kasutada ümbertöödeldud paberit vastavalt standarditele DIN 19309 ja EN 12281:2002.

## **Plastid**

Üle 25 grammi kaaluvad plastdetailid on tähistatud vastavalt rahvusvahelistele standarditele, mis võimaldavad toote eluea lõppemisel plastosi töötlemiseks hõlpsamini tuvastada.

## **Materjalide ohutuskaardid**

Materjalide ohutuskaardid (MSDS - Material Safety Data Sheets) leiate HP veebisaidilt

[www.hp.com/go/msds](http://www.hp.com/go/msds)

## **Taaskäitlusprogramm**

HP pakub järjest enam võimalusi oma toodete tagasivõtmiseks ja ümbertöötlemisele suunamiseks paljudes riikides/regioonides, tehes koostööd maailma suurimate elektroonikaseadmeid käitlevate ettevõtetega. HP säästab ressursse ka teatud populaarsemate toodete taastamise ja taasmüümisega. Lisateavet HP toodete tagastamise ja käitlemise kohta leiate aadressilt:

[www.hp.com/hpinfo/globalcitizenship/environment/recycle/](http://www.hp.com/hpinfo/globalcitizenship/environment/recycle/)

## <span id="page-48-0"></span>**HP Inkjeti tarvikute taaskäitlusprogramm**

HP pöörab keskkonnakaitsele suurt tähelepanu. HP tindiprinteritarvikute käitlemisprogramm on saadaval paljudes riikides/regioonides ning võimaldab teil kasutatud tindikassette tasuta ümbertöötlemisele saata. Lisateavet leiate järgmiselt veebisaidilt:

[www.hp.com/hpinfo/globalcitizenship/environment/recycle/](http://www.hp.com/hpinfo/globalcitizenship/environment/recycle/)

## **Energiatarbimine**

ENERGY STAR® logo märgistusega Hewlett-Packard prindi- ja pildindusseadmed vastavad USA keskkonnakaitseameti poolt pildindusseadmetele määratud ENERGY STAR spetsifikatsioonidele. ENERGY STAR märgistusega tooted on varustatud järgmise märgiga:

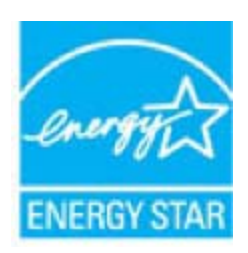

Ülejäänud ENERGY STAR märgistusega tootemudelid leiate lehelt: [www.hp.com/go/energystar](http://www.hp.com/go/energystar)

### **Automaatne väljalülitus**

Printeri sisselülitamisel on funktsioon Automaatne väljalülitus vaikimisi lubatud. Kui funktsioon Automaatne väljalülitus on lubatud, lülitub printer energia säästmiseks pärast kahe tunni pikkust tegevusetult seismist automaatselt välja. Automaatne väljalülitus keelatakse automaatselt, kui printer loob traadita ühenduse võrguruuteriga või kui märguanded ja kalendri meeldetuletused sisse lülitatakse. Automaatse väljalülituse sätet saab muuta juhtpaneelilt. Kui te sätet muudate, jätab printer valitud sätte meelde. **Automaatne väljalülitus eraldab printeri toite täielikult, mistõttu tuleb uuesti sisselülitamiseks vajutada toitenuppu.**

#### **Automaatse väljalülituse lubamine või keelamine**

**1.** Puudutage avakuval ikooni **Seadistamine**.

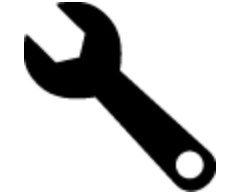

- **2.** Puudutage ikooni **Eelistused**.
- **3.** Sirvige valikuid ja puudutage sätet **Set Auto-off** (Määra aut. väljalülitus).
- **4.** Puudutage valikut **On** (Sees) või **Off** (Väljas).
- **5.** Valiku kinnituseks puudutage **Yes** (Jah); praeguse sätte säilitamiseks valige **No** (Ei).
- **Nõuanne.** Traadiga või traadita võrgus printimisel peaks funktsioon Automaatne väljalülitus olema keelatud, et alati tagada prinditööde vastuvõtt. Kui automaatne väljalülitus ei ole aktiveeritud, aitab printerit energiasäästlikult kasutada energiasäästurežiim.

## **Energiasäästurežiimi seadistamine**

Seadme HP ENVY 110 series energiasäästurežiim vähendab energiakasutust: 5 minuti pikkuse jõudeoleku järel käivitatakse uinakurežiim. Uinakurežiimi aktiveerimise aega saab pikenada 10 või 15 minutini.

**Märkus.** Kõnealune funktsioon on vaikimisi sisse lülitatud ning seda ei saa tühistada.

#### **Energiasäästurežiimi seadistamine**

**1.** Puudutage häälestusikooni.

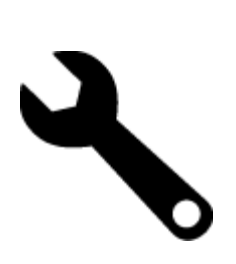

- **2.** Puudutage ikooni **Eelistused**.
- **3.** Sirvige valikuid ja puudutage **Energiasäästurežiim**.
- **4.** Puudutage soovitud ajaintervalli (5, 10 või 15 minutit).

## <span id="page-50-0"></span>**Disposal of waste equipment by users in private households in the European Union**

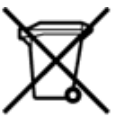

Disposal of Waste Equipment by Users in Private Households in the European Union<br>This symbol on the product or on its packaging indicates that the disposed of with your other household waste. Instead, it is your responsibi off your waste equipment for recycling, please contact your local city office, your household waste disposal service or the shop where you purchased the product.<br>Chacuston des équipements usages par les utilisates as follo Entsorgung von Elektrogeräten durch Benutzer in privaten Haushalten in der EU<br>Dieses Symbol auf dem Produkt oder dessen Verpackung gibt an, dass das Produkt nicht zusammen mit dem Restmüll entsorgt werden darf. Es obliegt Smaltimento di apparecchiature da rottamare da parte di privati nell'Unione Europea<br>Questo simbolo che appare sul prodotto o sulla confezione indica che il prodotto non dove essere smaltito assieme agli altri rifiuti domes ii servizio di smattimento dei nifuti locale o il negozio presso il quale e stato acquistano il prodotto.<br>Eliminación de residuos de aparatos eléctricos; vélectrónicos por parte de usuarios domésticos. Por el contrario, si r–<br>– Likvidace vysloužilého zařízení uživateli v domácnosti v zemích EU odvoré prostým vyhozením do běžného domovnho odpadu. Odpovídáte za to, že vysloužilé zařízení bude<br>Tato značia na produktu nebo na jeho obslu označujú Bortskaffelse af affaldsudstyr for brugere i private husholdninger i EU<br>Dettskaffelse af affaldsudstyr for brugere i private husholdninger i EU<br>of the primary of the produkt eller på dets emblement at g produkter and borts Afvoer van afgedankte apparatuur door gebruikers in particuliere huishoudens in de Europese Unie<br>Dit symbool op het product of de wepakking geeft aan dat dit gooduct inter meterial op each enterprise in the is uw werantwoo Eramajapidamistes kasutuselt kõrvaldatavate seadmete kältlemine Euroopa Liidus<br>Kui tootel või toote pakendil on see sümbol, ei tohi veda toodet visua olmas Teie kohus on vila tarbetuks muutunud seade selleks ettenähtud ele Hävitettävien laitteiden käsittely kotitalouksissa Euroopan unionin alueella<br>Tämä tuotteessa tai sen pakkauksessa oleva merkintä osoittaa, että tuotetta ei saa hävittää talousjätteiden mukana. Käyttäjän velvollisuus on huo jälleenmyyjältä ,<br>«παρριψη άχρηστων συσκευών στην Ευρωπαϊκή Ένωση<br>Το παρόν σύμβολο στον εξεπλίσμο ή στη συσκευασία του υποδεικνίει ότι το προϊόν αυτό δεν πρέπει να πεταχτεί μαζί με άλλα οικισκά απορείμματα. Αντίθει<br>Το άχρηστες συσκευές σ κτα, ευσυνη σας είναι ν<br>ειριστή συλλογή και αν<br>τόπους αρμόδιες αρχές νθρώπων και το<br>ες αρχές ή με το katuorija une to onoso usposout to npotes.<br>Example in angle in a maginhäztartásokban az Európai Unióban<br>Ez a szinbólum, amely a termélen vagy amak csomagolásán van feltünetve, azt jelzi, hogy a termék nem kezelhedő egyőtt sacinieties ar vietėjo pašvaldību, mājsaimniecības atkritimu savākšanas dienesiu vai veikalu, kurā legādājāties šo ierici.<br>Europos Sajungos vartotoju ir privačių anm – uždu atliekamos Jrangos līmeistas kartu su kitomis nam Utylizacja zużytego sprzętu przez użytkowników domowych w Unii Europejskiej<br>Symbol ten umieszczony na produkce lub opakowaniu oznacza, że tego produktu nie należy wyrzuczi razem z innymi odpadani domowymi. Użytkownik jest Descarte de equipamentos por usuários em residências da União Européia<br>Este simbolo no produto ou na embálagem indica que o produto alé descritado junto com o lixo doméstico. No entanto, é sua responsabilidade levar os equ Postup používateľov v krajinách Európskej únie pri vyhadzovaní zariadenia v domácom používaní do odpadu<br>Tento symbol na produkce alebo na jeho obale znamená, že nesmie by vyhodený i bým komunikym odpadom. Namiesto boho mát Ravnanje z odpadno opremo v gospodinjstvih znotaj Evropske unije<br>Ta znak na izdelku ali embalaži izdeba poneni, da izdelka ne smete odlagati skupaj z drugimi gospodinjskim odpadno opremo ste dolžini na določenem zbirnem me uyovin, ver sie uoeies kupin.<br>Kassering av förbrukningsmaterial, för hem- och privatamändare i EU<br>Produkter eller produktförpaderingar med den här symbolen får inte kassenas med vanligt hundallsvivall. I stället har du ans

## <span id="page-51-0"></span>**Keemilised ained**

HP annab klientidele asjakohast teavet oma toodetes kasutatud keemiliste ainete kohta programmi REACH *(EÜ Euroopa Parlamendi ja Nõukogu määrus nr 1907/2006)* kehtestatud ametlike nõuete kohaselt. Käesolevas tootes kasutatud keemiliste ainete raport asub aadressil: [www.hp.com/go/reach.](http://www.hp.com/go/reach)

## **Battery disposal in the Netherlands**

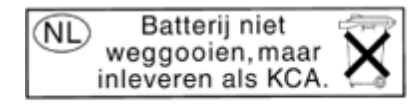

Dit HP Product bevat een lithium-manganese-dioxide batterij. Deze bevindt zich op de hoofdprintplaat. Wanneer deze batterij leeg is, moet deze volgens de geldende regels worden afgevoerd.

## **Battery disposal in Taiwan**

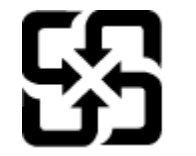

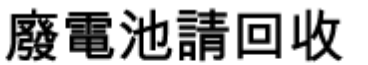

Please recycle waste batteries.

### **Attention California users**

The battery supplied with this product may contain perchlorate material. Special handling may apply. For more information, go to the following Web site:

[www.dtsc.ca.gov/hazardouswaste/perchlorate](http://www.dtsc.ca.gov/hazardouswaste/perchlorate)

## <span id="page-52-0"></span>**EU battery directive**

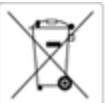

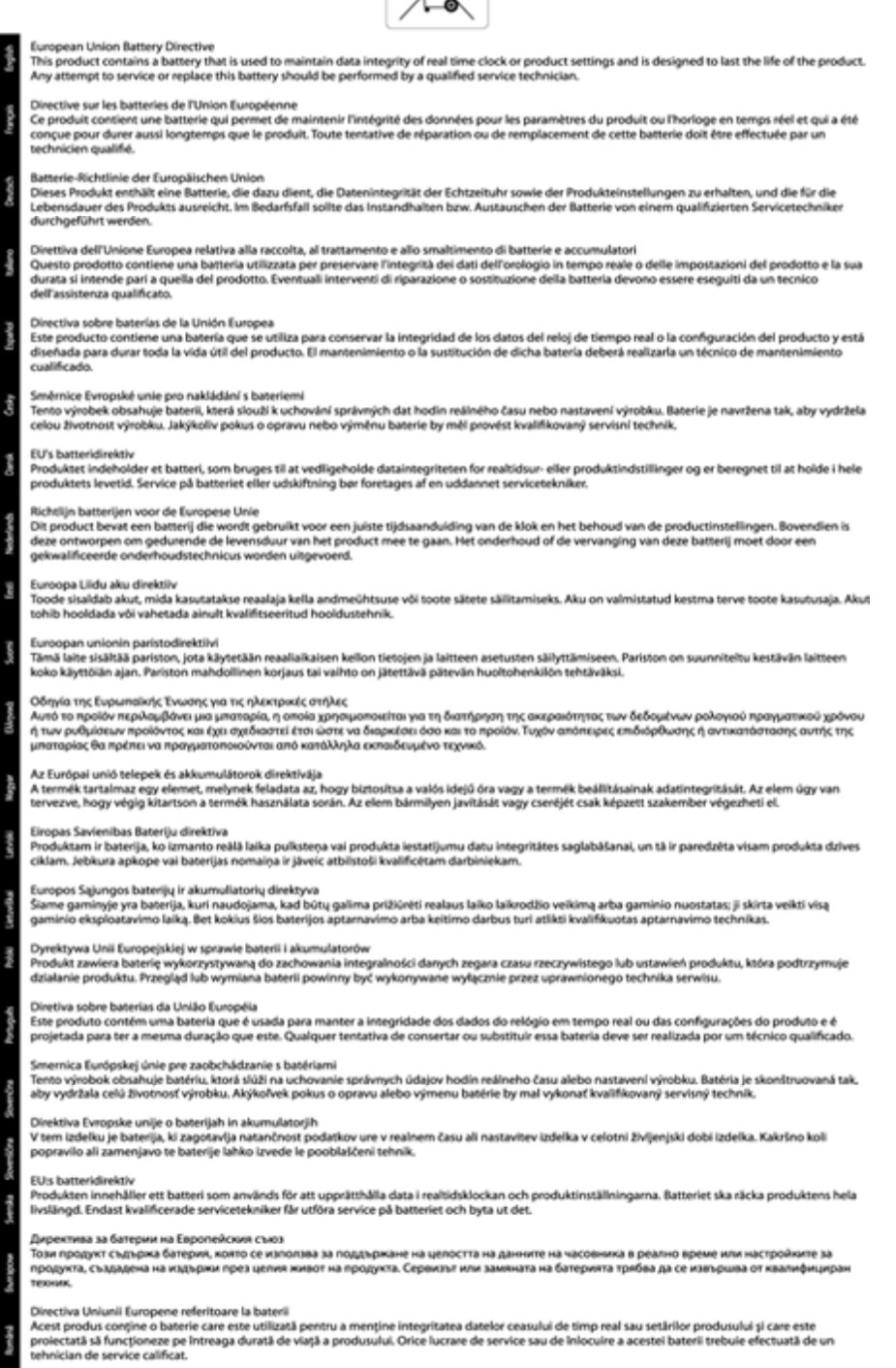

## **Normatiivne teave**

HP ENVY 110 series vastab teie riigi/piirkonna reguleerivate organite nõuetele.

See jaotis sisaldab järgmisi teemasid:

- <span id="page-53-0"></span>• Normatiivne mudelinumber
- **FCC** statement
- [VCCI \(Class B\) compliance statement for users in Japan](#page-54-0)
- [Notice to users in Japan about the power cord](#page-54-0)
- [Notice to users in Korea](#page-54-0)
- [Noise emission statement for Germany](#page-54-0)
- [Euroopa Liidu regulatiivsed märkused](#page-54-0)

### **Normatiivne mudelinumber**

Identifitseerimisotstarbel on teie tootele määratud normatiivne mudelinumber (Regulatory Model Number). Käesoleva toote normatiivne mudelinumber on SNPRH-1101. Seda normatiivset mudelinumbrit et tohi segi ajada toote turundusnime (HP ENVY 110 e-All-in-One D411 series) ega tootenumbritega (CN517 vms).

### **FCC statement**

## **FCC** statement

The United States Federal Communications Commission (in 47 CFR 15.105) has specified that the following notice be brought to the attention of users of this product.

This equipment has been tested and found to comply with the limits for a Class B digital device, pursuant to Part 15 of the FCC Rules. These limits are designed to provide reasonable protection against harmful interference in a residential installation. This equipment generates, uses and can radiate radio frequency energy and, if not installed and used in accordance with the instructions, may cause harmful interference to radio communications. However, there is no quarantee that interference will not occur in a particular installation. If this equipment does cause harmful interference to radio or television reception, which can be determined by turning the equipment off and on, the user is encouraged to try to correct the interference by one or more of the following measures:

- Reorient the receiving antenna.
- Increase the separation between the equipment and the receiver.  $\overline{\phantom{a}}$
- Connect the equipment into an outlet on a circuit different from that to which the receiver is connected.
- Consult the dealer or an experienced radio/TV technician for help.

For further information, contact:

Manager of Corporate Product Regulations Hewlett-Packard Company 3000 Hanover Street Palo Alto, Ca 94304 (650) 857-1501

Modifications (part 15.21)

The FCC requires the user to be notified that any changes or modifications made to this device that are not expressly approved by HP may void the user's authority to operate the equipment.

This device complies with Part 15 of the FCC Rules. Operation is subject to the following two conditions: (1) this device may not cause harmful interference, and (2) this device must accept any interference received, including interference that may cause undesired operation.

## <span id="page-54-0"></span>**VCCI (Class B) compliance statement for users in Japan**

この装置は、クラスB情報技術装置です。この装置は、家庭環境で使用することを目的として いますが、この装置がラジオやテレビジョン受信機に近接して使用されると、受信障害を引き 起こすことがあります。取扱説明書に従って正しい取り扱いをして下さい。

**VCCI-B** 

## **Notice to users in Japan about the power cord**

製品には、同梱された電源コードをお使い下さい。 同梱された電源コードは、他の製品では使用出来ません。

### **Notice to users in Korea**

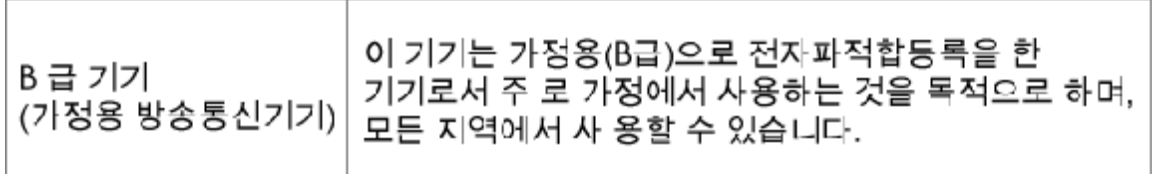

## **Noise emission statement for Germany**

## Geräuschemission

LpA < 70 dB am Arbeitsplatz im Normalbetrieb nach DIN 45635 T. 19

### **Euroopa Liidu regulatiivsed märkused**

CE-märgist kandvad tooted vastavad järgmistele Euroopa Liidu direktiividele:

- Madalpinge direktiiv 2006/95/EÜ
- EMC direktiiv 2004/108/EÜ
- Ökodisaini käsitlev direktiiv 2009/125/EÜ, kui on kohaldatav

Toote CE-vastavus kehtib vaid siis, kui toode saab toidet HP pakutud CE-märgistusega vahelduvvooluadapterilt.

Kui tootel on sidefunktsionaalsus, vastab see ka järgmise Euroopa Liidu direktiivi põhilistele nõuetele.

• R&TTE direktiiv 1999/5/EÜ

Nendele direktiividele vastavus sisaldab vastavust Euroopa ühtlustatud standarditele (Euroopa normid), mis on loetletud HP poolt tootele või tooteperele antud Euroopa Liidu vastavuskinnituses ja see on saadaval (ainult inglise keeles) kas koos toote dokumentatsiooniga või järgmiselt veebilehelt: [www.hp.com/go/certificates](http://www.hp.com/go/certificates) (sisestage otsinguväljale tootenumber).

Vastavust märgib üks järgmistest tootele kinnitatud vastavusmärgistest.

#### <span id="page-55-0"></span>Peatükk 11

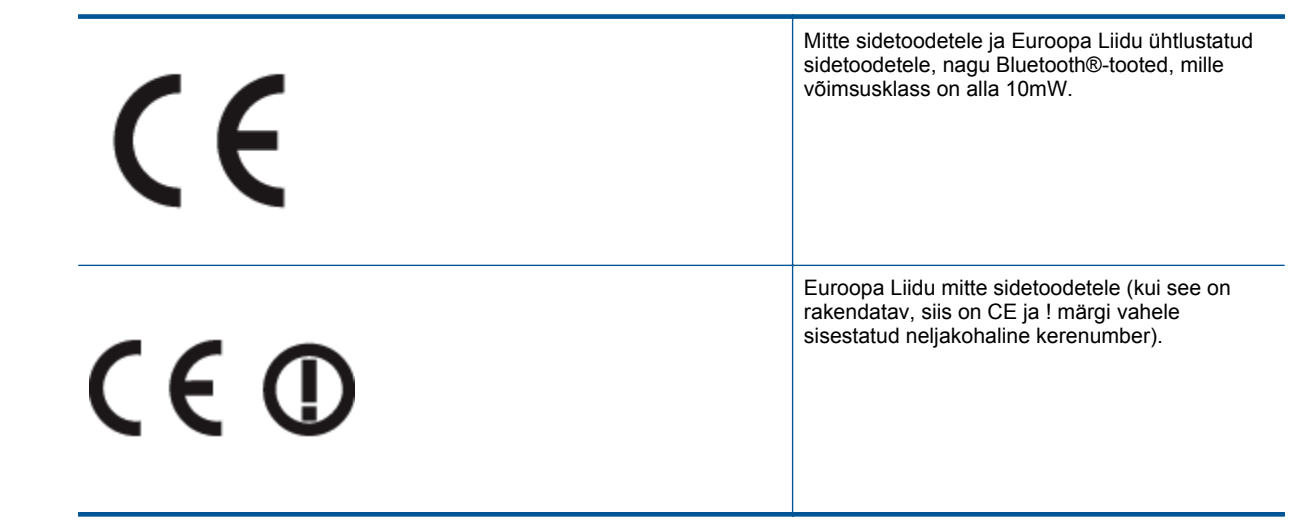

Palun vaadake tootega kaasas käivat regulatsioonide silti.

Toote sidefunktsiooni võib kasutada järgmistes EU ja EFTA riikides: Austria, Belgia, Bulgaaria, Küpros, Tšehhi vabariik, Taani, Eesti, Soome, Prantsusmaa, Saksamaa, Kreeka, Ungari, Island, Iirimaa, Itaalia, Läti, Liechtenstein, Leedu, Luxemburg, Malta, Holland, Norra, Poola, Portugal, Rumeenia, Slovakkia vabariik, Sloveenia, Hispaania, Rootsi, Šveits ja Ühendkuningriik.

Telefonipistik (pole saadaval kõigi toodetega) on mõeldud analoogtelefonivõrkudesse ühendamiseks.

#### **Traadita kohtvõrguga seadmed**

• Teatud riikidel võivad olla seatud erilised nõuded traadita kohtvõrkude kasutamiseks, nagu näiteks ainult siseruumides kasutamine või kasutatavate kanalite piiramine. Veenduge, et traadita võrgu riigiseaded on õiged.

#### **Prantsusmaa**

• Toote 2,4-GHz traadita kohtvõrgu kasutamisele rakenduvad piirangud. Toodet võib siseruumides kasutada sagedusvahemikus 2400-MHz kuni 2483,5-MHz (kanalid 1 kuni 13). Välistingimustes võib toodet kasutada sagedusvahemikus 2400-MHz kuni 2454-MHz (kanalid 1 kuni 7). Kõige uuemad piirangud leiate aadressilt [www.arcep.fr](http://www.arcep.fr).

Regulatsioonide asjus võtke ühendust aadressil:

Hewlett-Packard GmbH, Dept./MS: HQ-TRE, Herrenberger Strasse 140, 71034 Boeblingen, GERMANY

## **Regulatiivne teave traadita võrkude kohta**

Selles jaotises on toodud regulatiivne teave traadita ühenduse toodete kohta.

- [Exposure to radio frequency radiation](#page-56-0)
- [Notice to users in Brazil](#page-56-0)
- [Notice to users in Canada](#page-56-0)
- [Notice to users in Taiwan](#page-56-0)
- [Euroopa Liidu teatis](#page-57-0)

## <span id="page-56-0"></span>**Exposure to radio frequency radiation**

The radiated output power of this device is far below the FCC radio Caution frequency exposure limits. Nevertheless, the device shall be used in such a manner that the potential for human contact during normal operation is minimized. This product and any attached external antenna, if supported, shall be placed in such a manner to minimize the potential for human contact during normal operation. In order to avoid the possibility of exceeding the FCC radio frequency exposure limits, human proximity to the antenna shall not be less than 20 cm (8 inches) during normal operation.

## **Notice to users in Brazil**

## Aviso aos usuários no Brasil

Este equipamento opera em caráter secundário, isto é, não tem direito à proteção contra interferência prejudicial, mesmo de estações do mesmo tipo, e não pode causar interferência a sistemas operando em caráter primário. (Res.ANATEL 282/2001).

## **Notice to users in Canada**

## Notice to users in Canada/Note à l'attention des utilisateurs canadiens

For Indoor Use. This digital apparatus does not exceed the Class B limits for radio noise emissions from the digital apparatus set out in the Radio Interference Regulations of the Canadian Department of Communications. The internal wireless radio complies with RSS 210 and RSS GEN of Industry Canada.

Utiliser à l'intérieur. Le présent appareil numérique n'émet pas de bruit radioélectrique dépassant les limites applicables aux appareils numériques de la classe B prescrites dans le Règlement sur le brouillage radioélectrique édicté par le ministère des Communications du Canada. Le composant RF interne est conforme a la norme RSS-210 and RSS GEN d'Industrie Canada.

## **Notice to users in Taiwan**

## 低功率電波輻射性電機管理辦法

第十二條

經型式認證合格之低功率射頻電機,非經許可,公司、商號或使用者均不得擅自變更頻 率、加大功率或變更設計之特性及功能。

## 第十四條

低功率射頻電機之使用不得影響飛航安全及干擾合法通信;經發現有干擾現象時,應立 即停用,並改善至無干擾時方得繼續使用。

前項合法通信,指依電信法規定作業之無線電通信。低功率射頻電機須忍受合法通信或 工業、科學及醫藥用電波輻射性電機設備之干擾。

## <span id="page-57-0"></span>**Euroopa Liidu teatis**

## Products with 2.4-GHz wireless LAN devices

## **France**

L'utilisation de cet equipement (2.4 GHz Wireless LAN) est soumise a certaines restrictions: Cet equipement peut etre utilise a l'interieur d'un batiment en utilisant toutes les frequences de 2400 a 2483.5 MHz (Chaine 1-13). Pour une utilisation en environement exterieur, vous devez utiliser les frequences comprises entre 2400-2454 MHz (Chaine 1-9). Pour les dernieres restrictions, voir http://www.arcep.fr

## **Italia**

E'necessaria una concessione ministeriale anche per l'uso del prodotto. Verifici per favore con il proprio distributore o direttamente presso la Direzione Generale Pianificazione e Gestione Frequenze.

# <span id="page-58-0"></span>**Tähestikuline register**

### **Sümbolid/Numbrid**

10 x 15 cm fotopaber spetsifikatsioonid [44](#page-45-0)

#### **A**

adapter [33,](#page-34-0) [34](#page-35-0)

#### **E**

etiketid spetsifikatsioonid [44](#page-45-0)

#### **F**

fotopaber spetsifikatsioonid [44](#page-45-0)

### **G**

garantii [42](#page-43-0)

### **J**

juhtpaneel funktsioonid [6](#page-7-0) nupud [6](#page-7-0)

### **K**

keskkond keskkonnaalased spetsifikatsioonid [43](#page-44-0) Keskkonnasõbralike toodete programm [45](#page-46-0) kiled spetsifikatsioonid [44](#page-45-0) klienditugi garantii [42](#page-43-0)

## **L**

legal-formaadis paber spetsifikatsioonid [44](#page-45-0) letter-formaadis paber spetsifikatsioonid [44](#page-45-0)

#### **N**

normatiivne teave teave traadita võrkude kohta [54](#page-55-0) normatiivteave normatiivne mudelinumber [52](#page-53-0) nupud, juhtpaneel [6](#page-7-0)

## **P**

paber spetsifikatsioonid [44](#page-45-0) paljundamine spetsifikatsioonid [45](#page-46-0) printer leitud ekraan, Windows [35](#page-36-0) printimine spetsifikatsioonid [45](#page-46-0) pärast teenindusperioodi lõppemist [42](#page-43-0)

## **S**

skannimine skannimisspetsifikatsioonid [45](#page-46-0) süsteeminõuded [43](#page-44-0)

### **T**

```
taaskäitlus
   tindikassetid 47
tehniline informatsioon
   paberi spetsifikatsioonid 44
tehniline teave
   keskkonnaalased spetsifikatsioonid
      43
   paljundusspetsifikatsioonid 45
   printimisspetsifikatsioonid 45
   skannimisspetsifikatsioonid 45
   süsteeminõuded 43
telefonitoe kestus
   tugiteenuse kestus 42
telefonitugi 42
turvalisus
   võrk, WEP-võti 34
```
## **V**

võrk adapter [33,](#page-34-0) [34](#page-35-0)

### **Ü**

ümbrikud spetsifikatsioonid [44](#page-45-0)